## 智權管理數位服務平台-我的儀表板

# 功能簡介

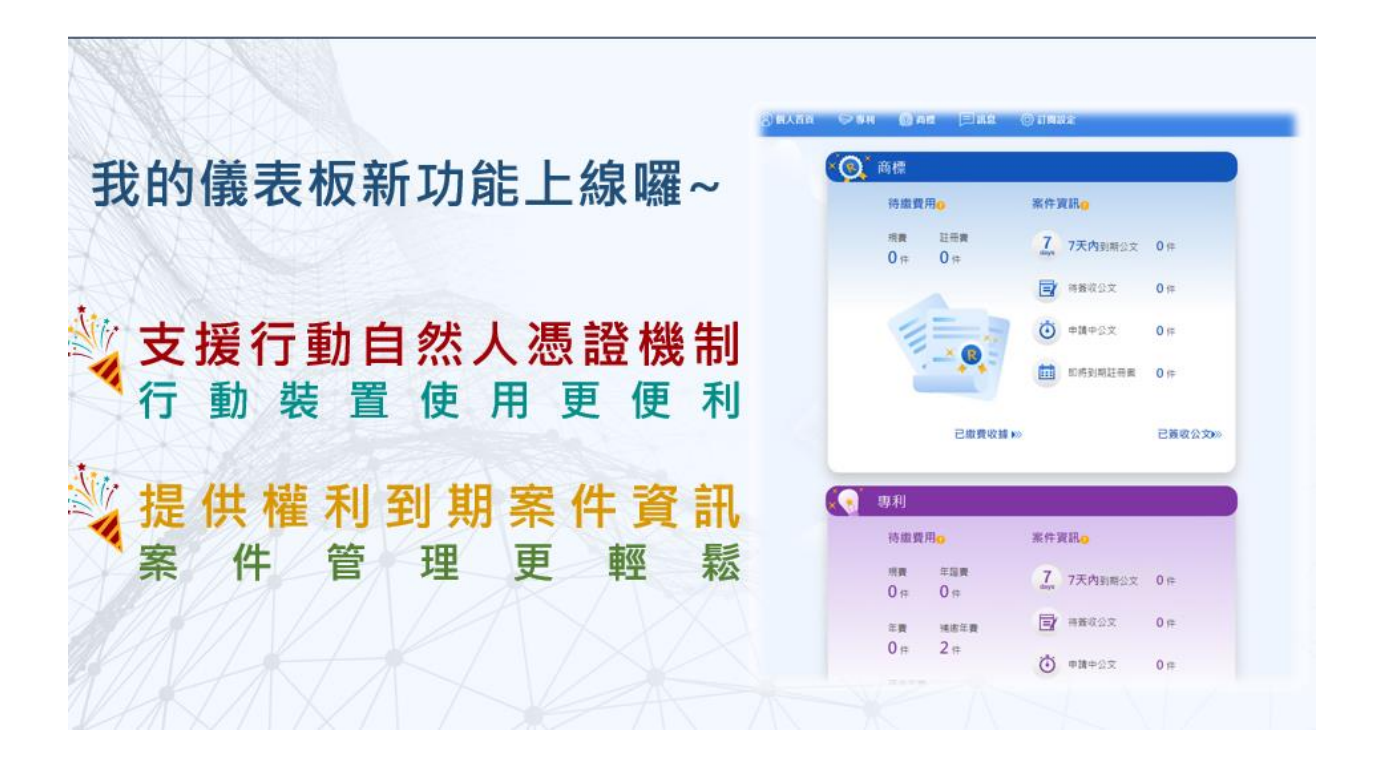

113 年 1 月

目錄

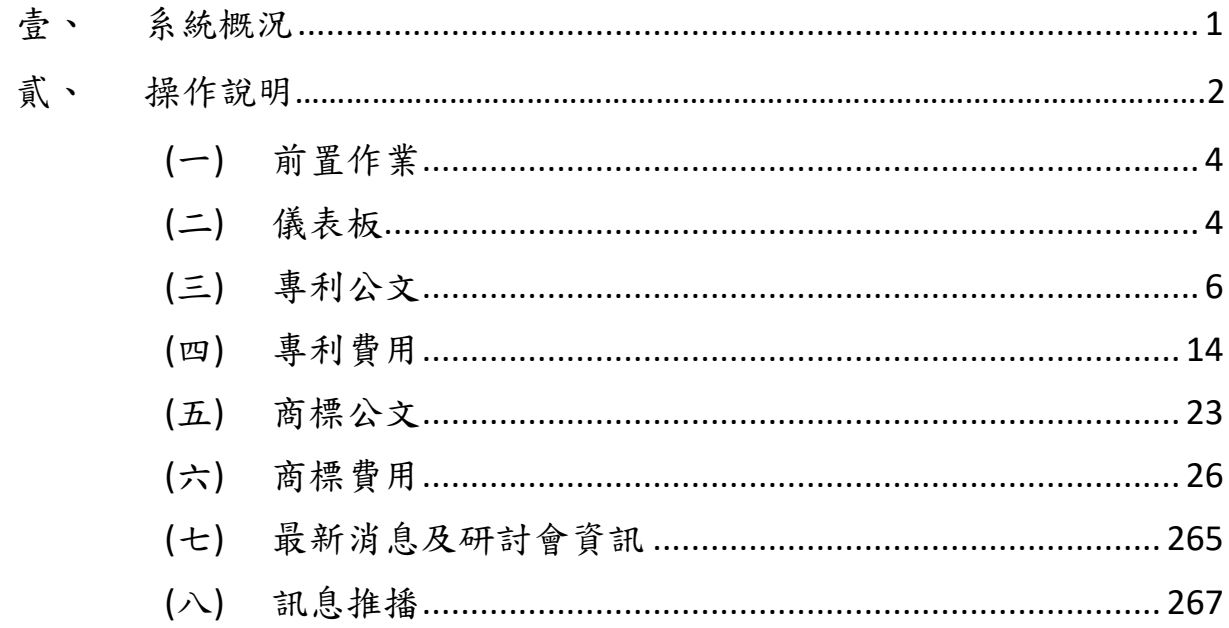

#### <span id="page-2-0"></span>壹、 系統概況

為提供個人化智權訊息主動遞送服務,並協助使用掌握專利商標案件 進度及最新智權訊息,本局導入新資訊技術及網站設計趨勢,於智慧 財產權 e 網通網站完成「我的儀表板」服務(以下簡稱本系統)建置,並 自本(112)年 2 月 6 日起正式提供對外開放。

本系統支援跨瀏覽器瀏覽,提供個人化之專利商標公文及繳費資訊, 可透過憑證於網頁進行電子公文簽收下載及申請案件查詢,或連結至 「新版線上規費繳納服務」進行案件費用線上查詢、繳納及已繳費用 之收據下載,不須安裝新電子申請系統(E-SET),讓使用者更輕鬆掌握 專利商標案件進度及最新智權訊息,提升案件管理效率。

從 智慧財產權e網通[\(https://tiponet.tipo.gov.tw\)](https://tiponet.tipo.gov.tw/)網站 進行會員登入後, 點選[案件申請/電子申請/我的儀表板]

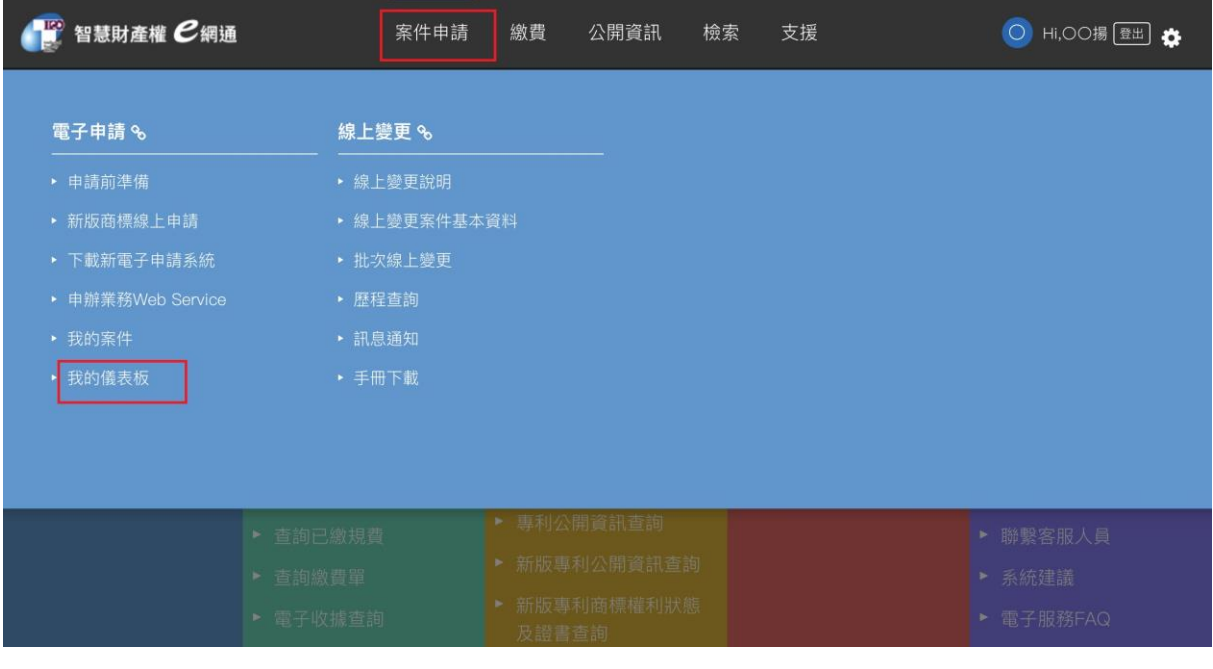

或

[e 網通首頁/案件申請/我的儀表板]連結,即可進入系統功能首頁。

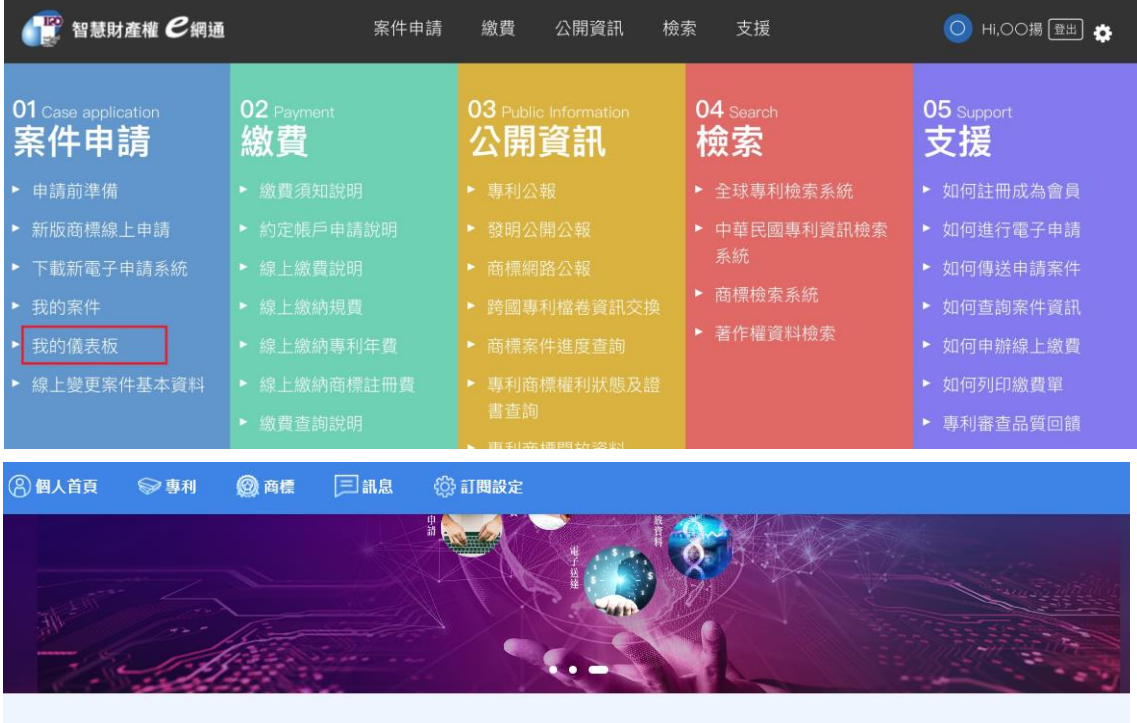

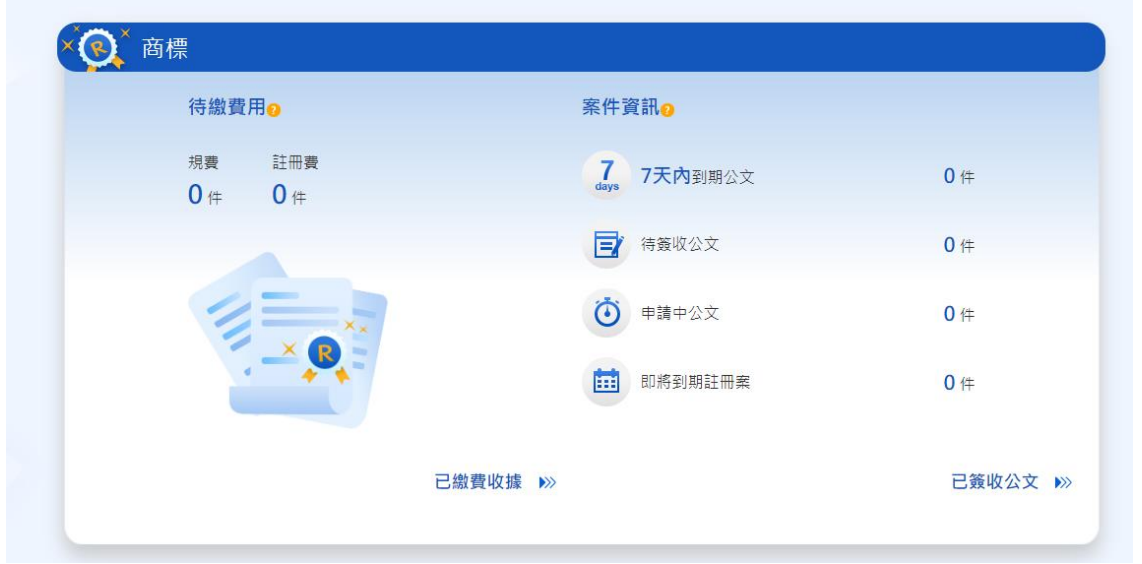

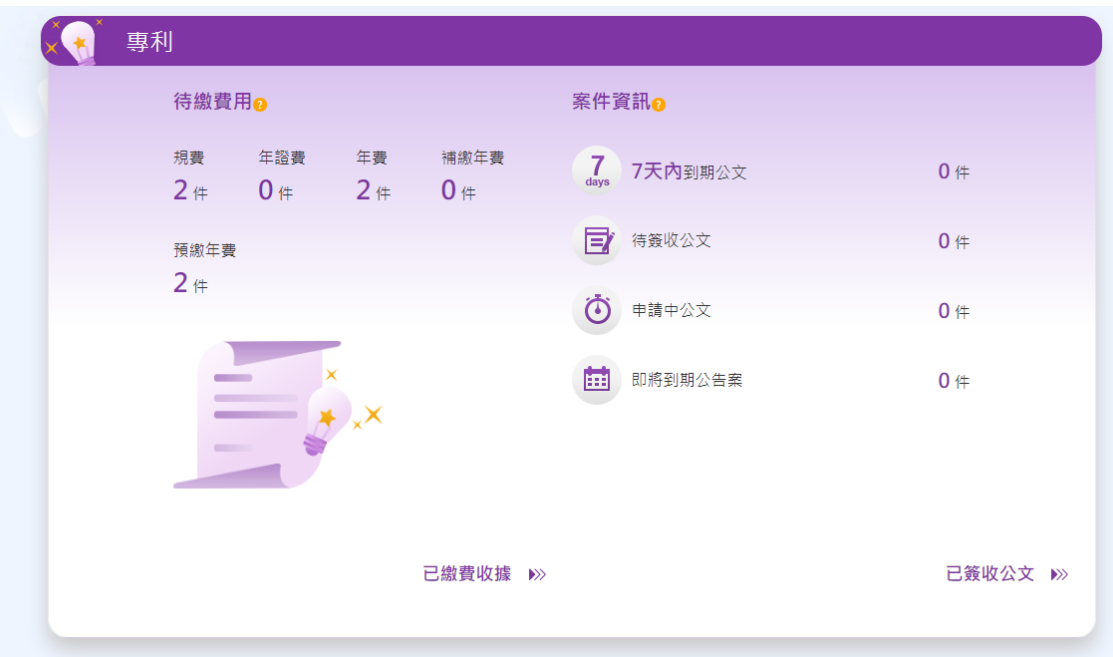

#### 貳、操作說明

以下針對系統功能畫面操作進行說明

<span id="page-5-0"></span>(一)前置作業

1、須於 e 網通系統進行帳號/密碼登入, 如尚無 e 網通帳號, 請先 完成會員註冊申請,同時因電子公文與收據簽收及個人申請中 案件瀏覽均須使用憑證進行,請您一併完成憑證上傳**(**首頁**/**會員 資料檢視**/**資料修改**/**其他資訊**/**上傳卡片**(**軟體**)**憑證**)**作業。

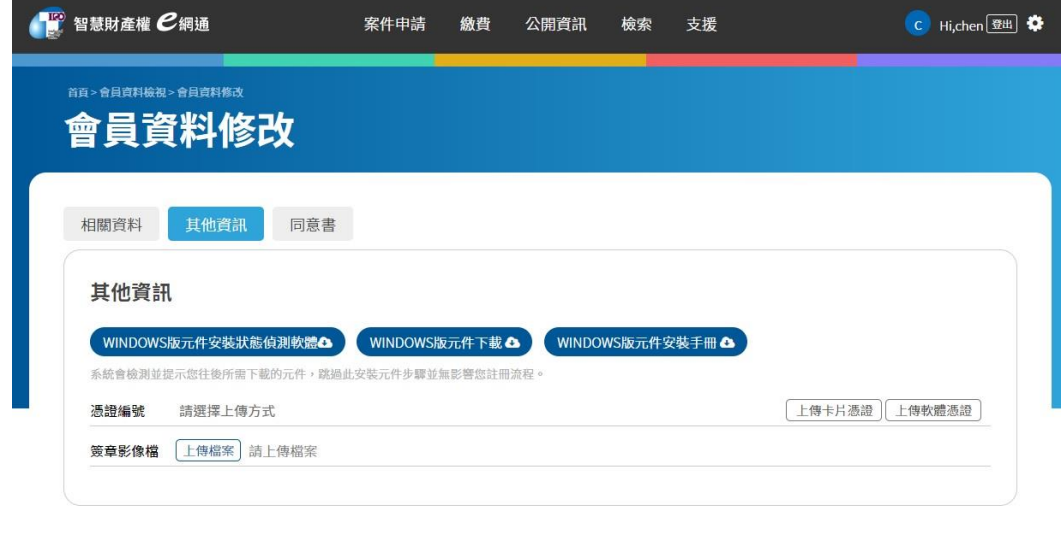

√確認修改 ×取消 -<br>您是第4408756位訪客 | 目前登入人數:70

- 2、準備憑證(申請中案件公文查詢、公文簽收下載、收據簽收下載 相關功能需使用),目前系統支援:
	- (1)GPKI(自然人憑證、工商憑證、機關憑證、組織及團體憑證) 之卡片憑證。
	- (2)智慧局專屬憑證(卡片及軟體憑證)。
	- (3)行動自然人憑證。
	- (4)憑證相關申請程序請參照 e 網通首頁/01 案件申請/申請前準備 網頁說明

[\(https://tiponet.tipo.gov.tw/030\\_OUT\\_V1/caseApplication/prepare](https://tiponet.tipo.gov.tw/030_OUT_V1/caseApplication/prepare.do) [.do\)](https://tiponet.tipo.gov.tw/030_OUT_V1/caseApplication/prepare.do)。

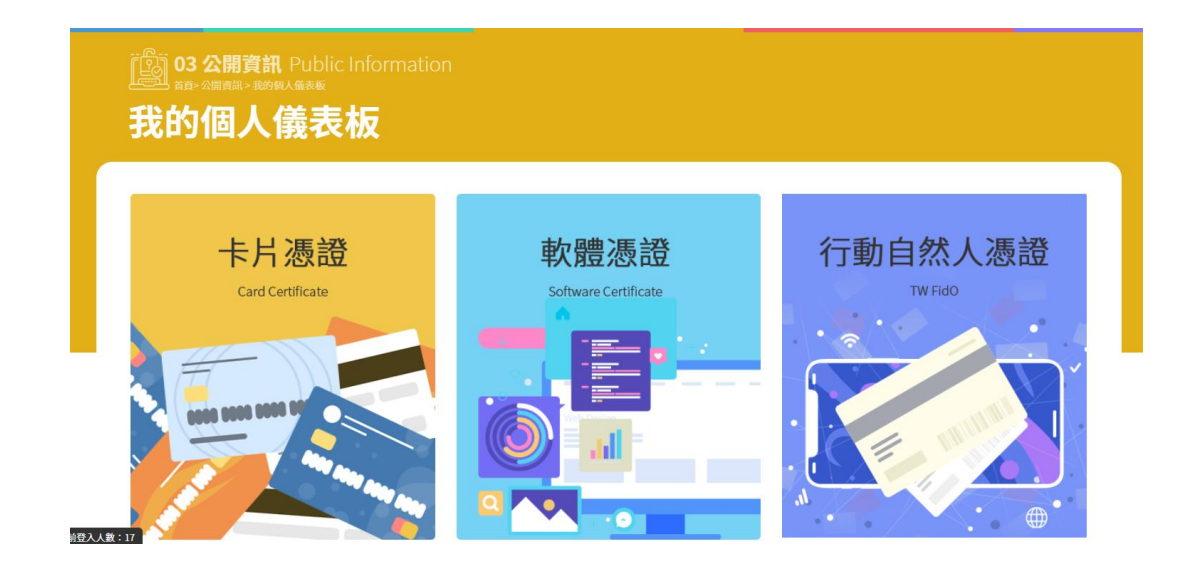

(二)儀表板

登入系統顯示專利及商標待繳費用、案件資訊之儀表板,點選相關 儀表版資訊,將進入其案件清單進行繳費、收據下載、公文簽收下 載、即將到期註冊案及公告案等作業。

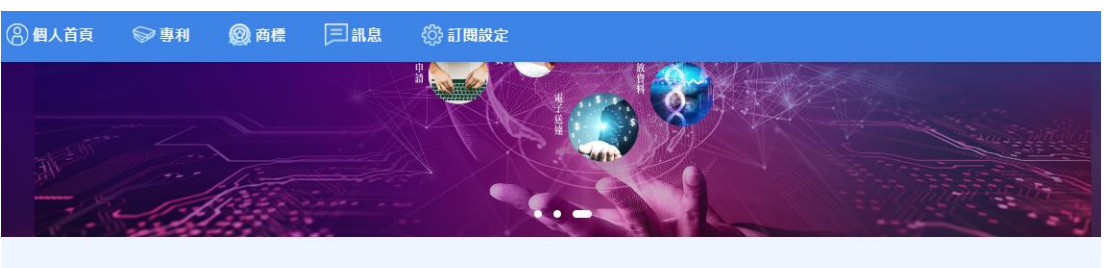

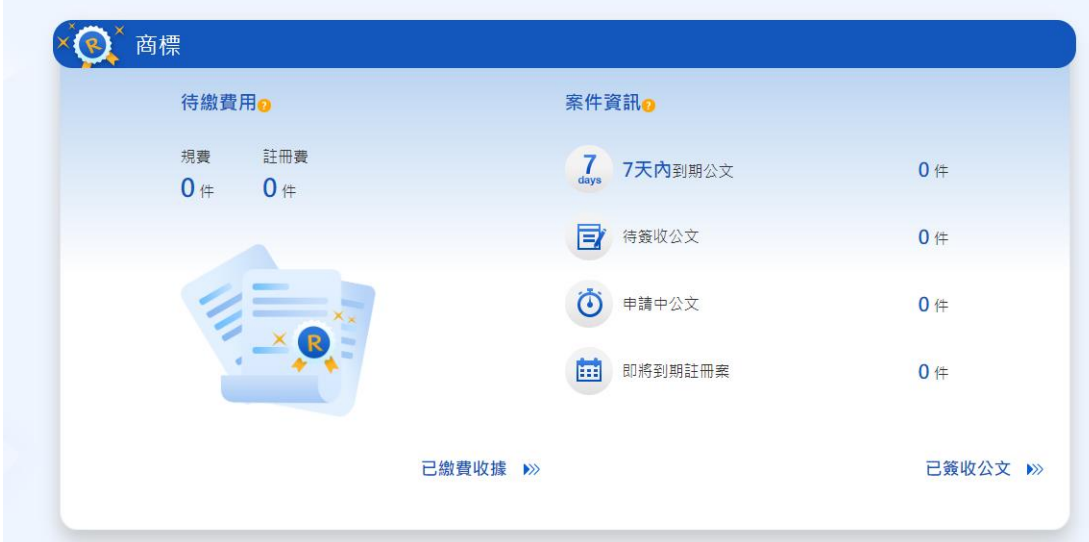

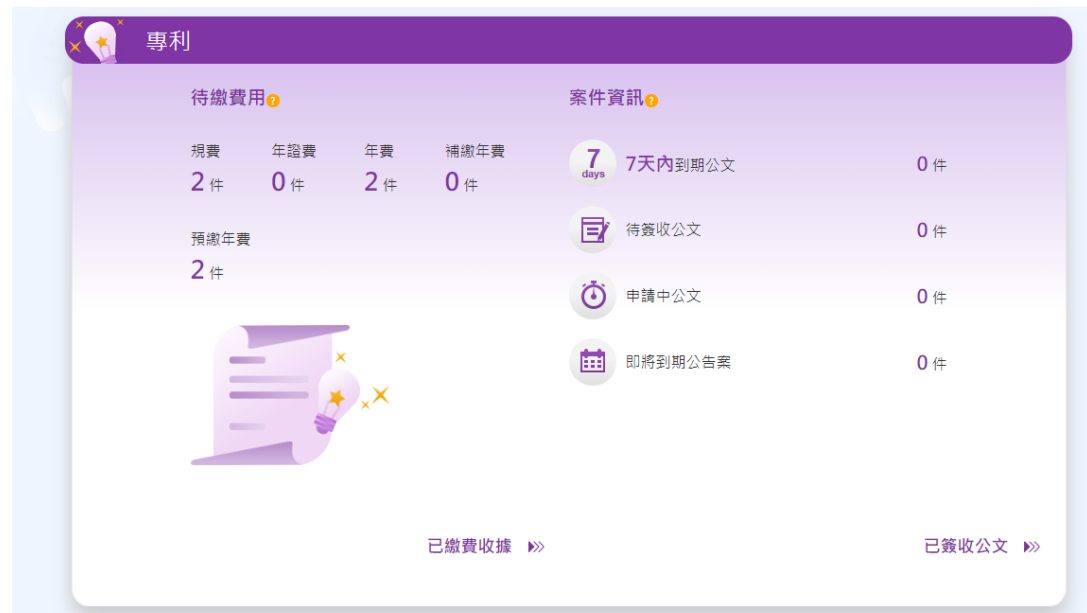

- <span id="page-7-0"></span>(三)專利案件資訊
	- 1.待簽收案件清單
		- (1)進入清單時,系統會自動檢核是否已完成憑證登入(驗證),若 尚未進行憑證登入(驗證),則會顯示訊息須先進行憑證驗證, 點選[去驗證]後,可以選擇透過卡片憑證、軟體憑證或行動自 然人憑證(3 擇一)進行憑證登入(驗證)。

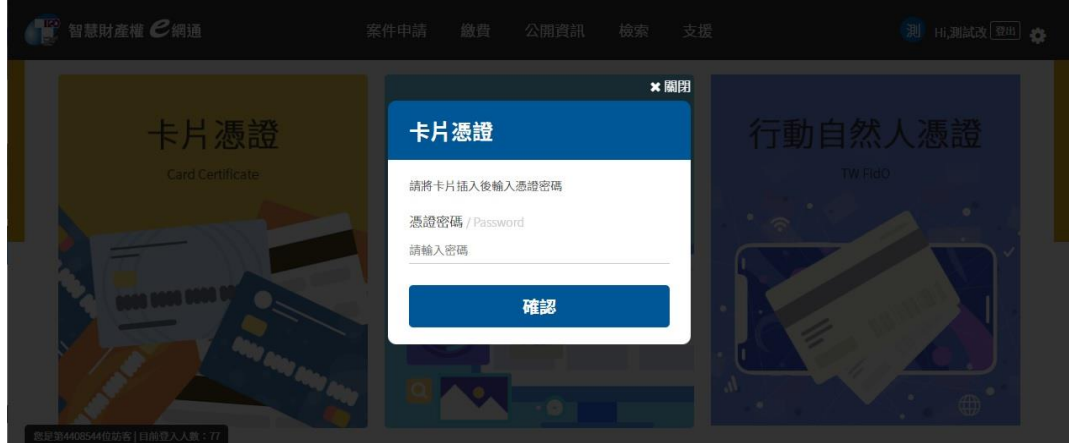

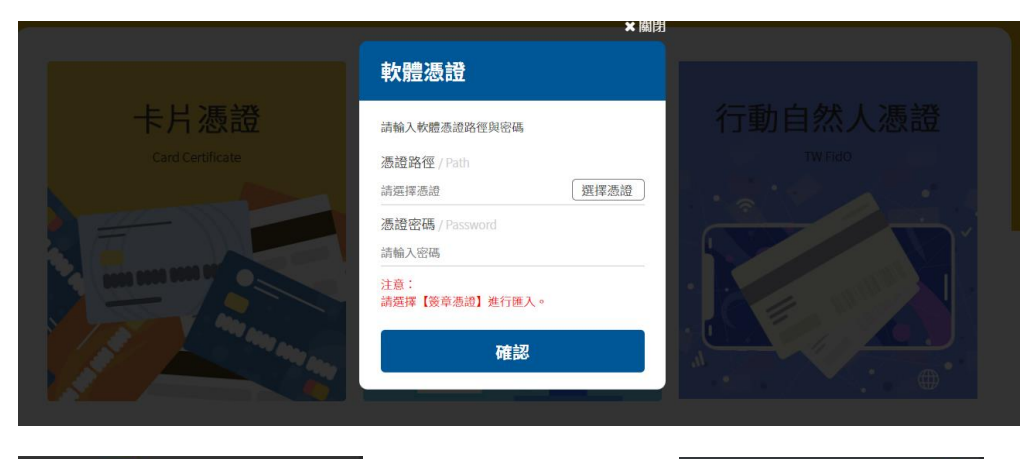

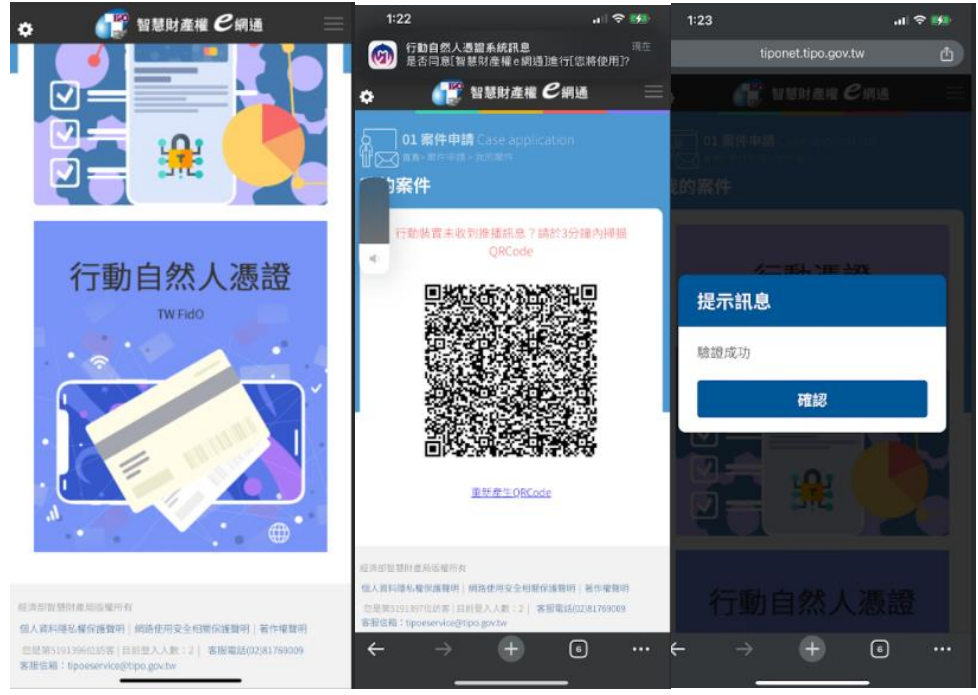

(2)完成憑證驗證後,系統導回儀表板,此時可點選待簽收,即顯 示待簽收清單

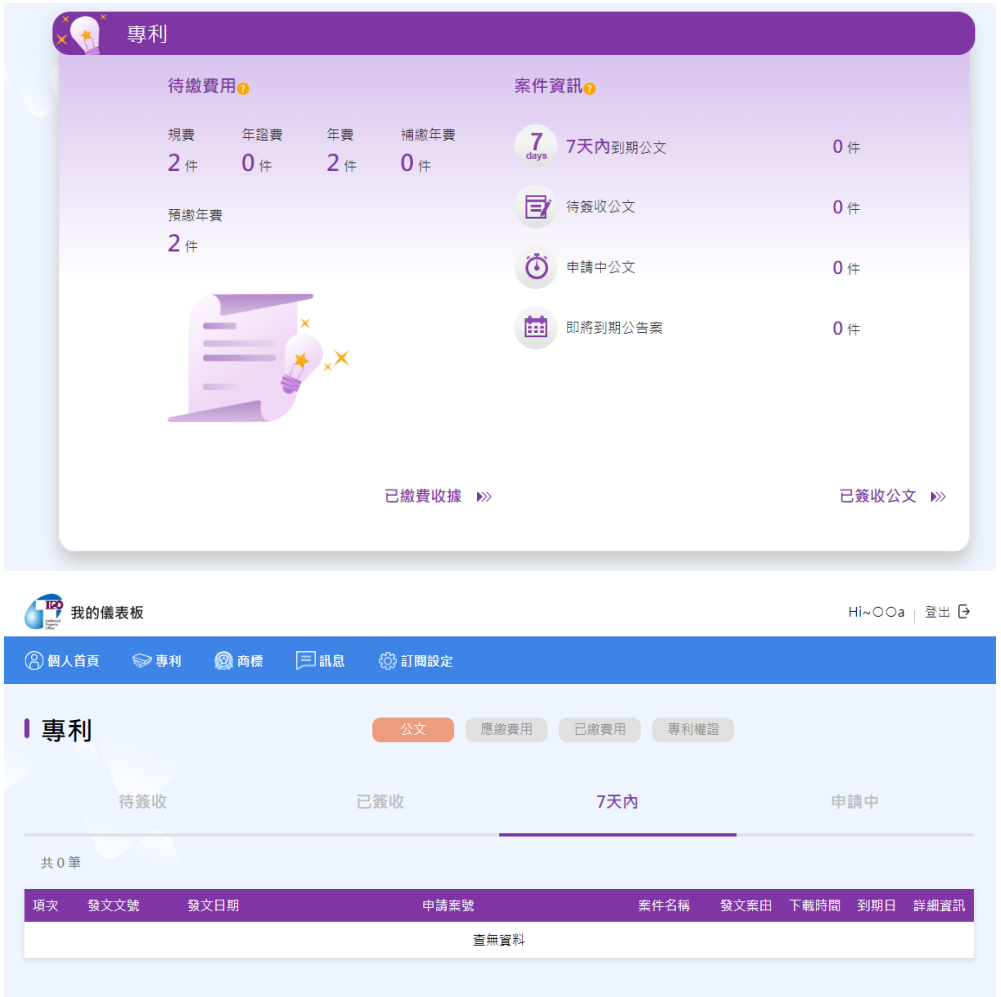

(3)點選所需要的簽收下載之案件,系統將詢問是以卡片憑證或軟 體憑證進行簽章

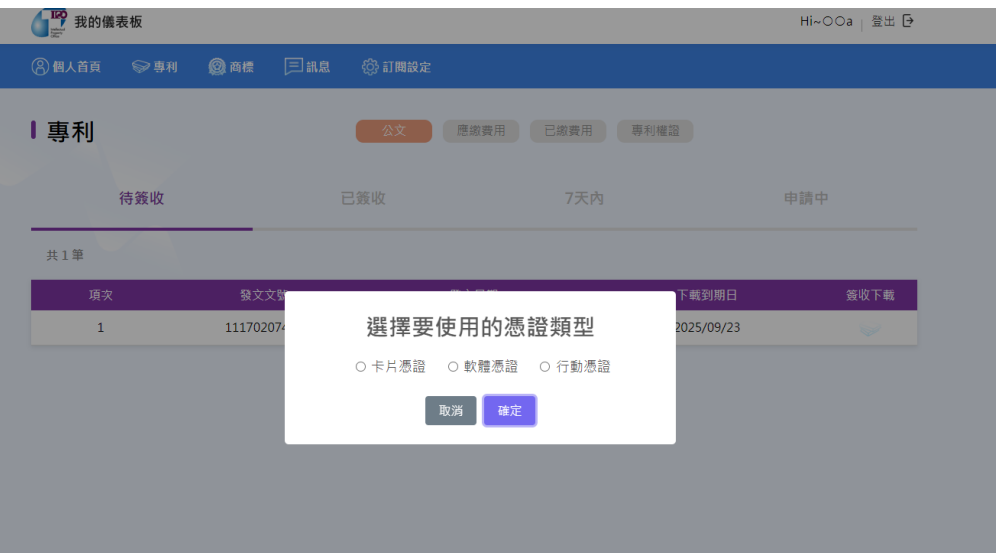

A. 軟體憑證

若為使用軟體憑證,點選軟體憑證後,會需輸入路徑及憑 證密碼

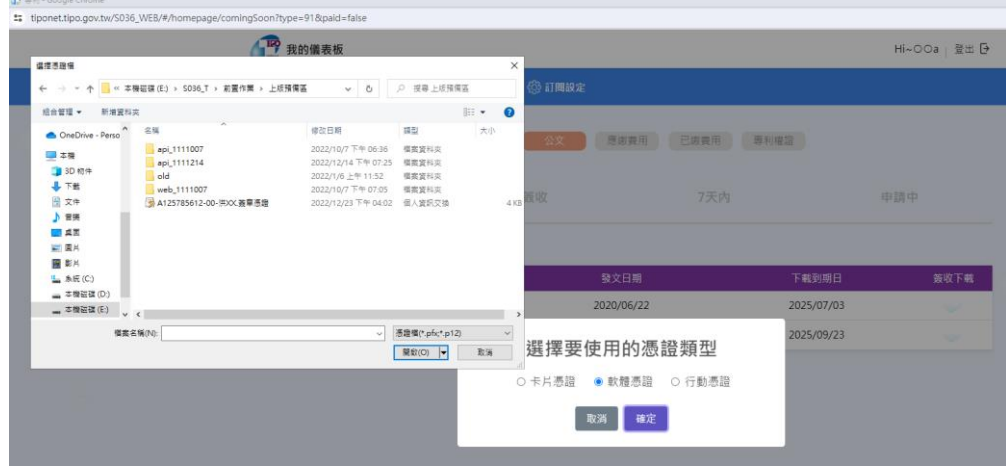

B. 卡片憑證

### 若為使用卡片憑證,點選卡片憑證後,會需輸入憑證密碼

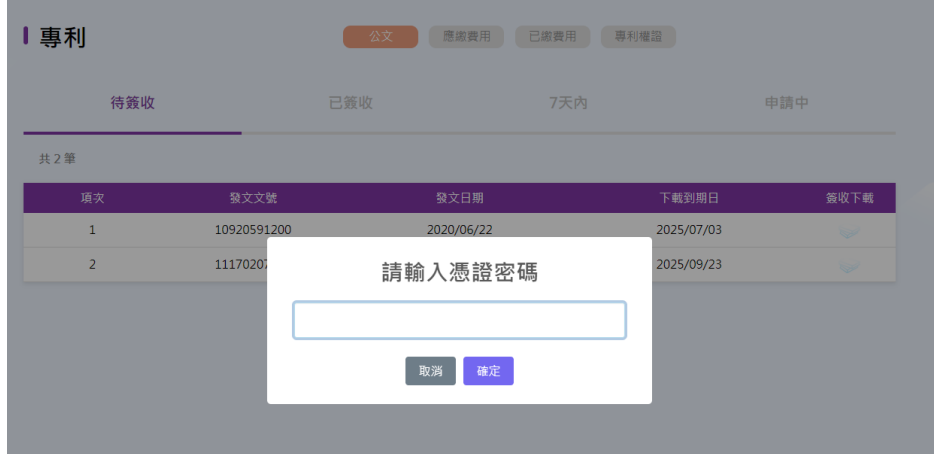

#### (4)行動自然人憑證

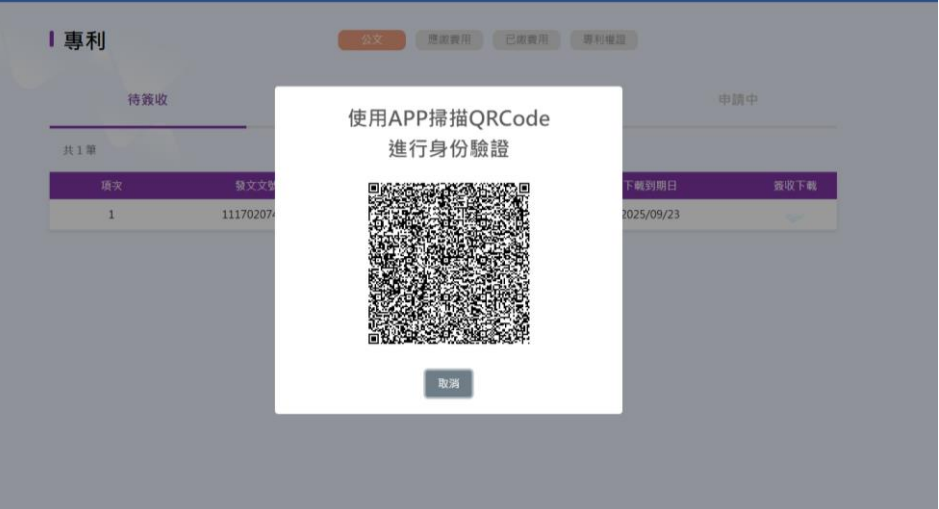

(5)憑證驗證及簽章通過後,即會進行檔案下載,並於下載完成後 顯示完成之訊息。

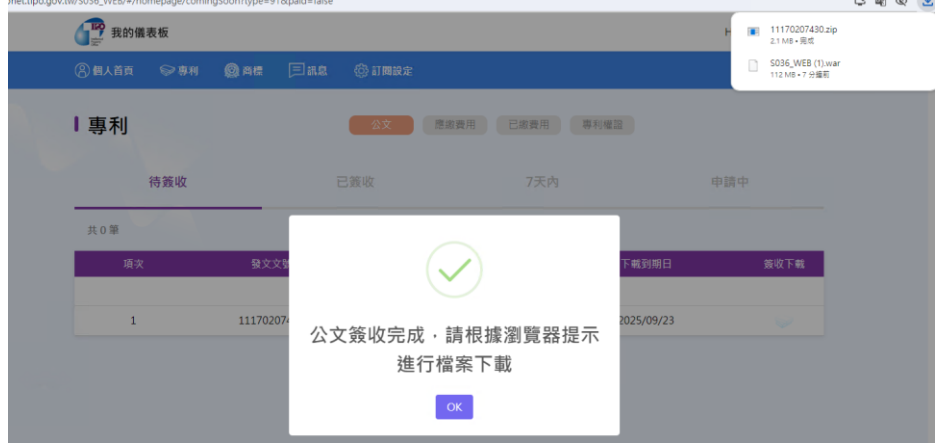

2.已簽收案件清單

(1)進入清單時,系統同樣會自動檢核是否曾經進行憑證登入(驗 證),若尚未進行憑證登入(驗證),則會顯示訊息須先進行憑證 驗證。

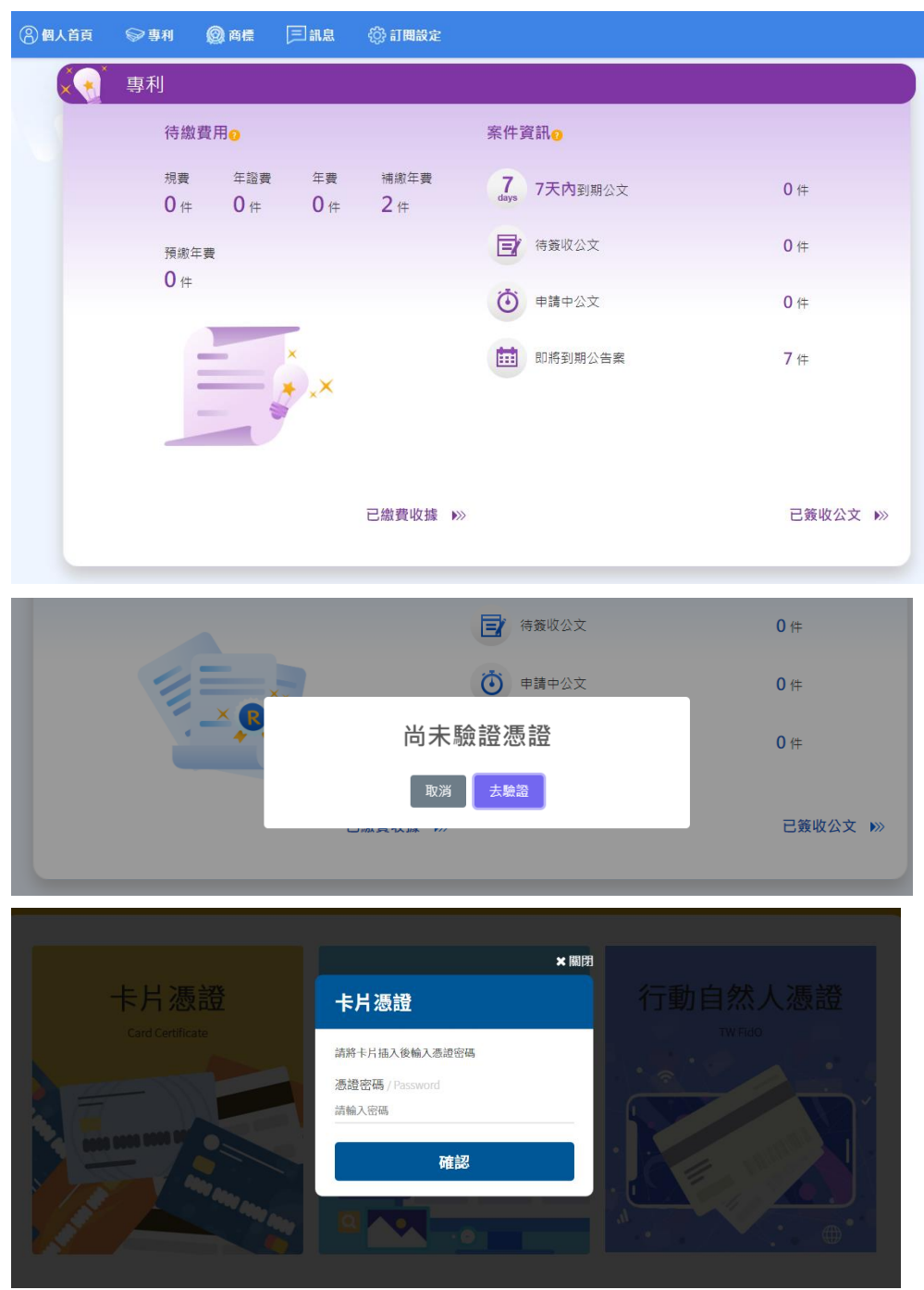

(2)完成憑證登入(驗證)後,即顯示待簽收案件清單

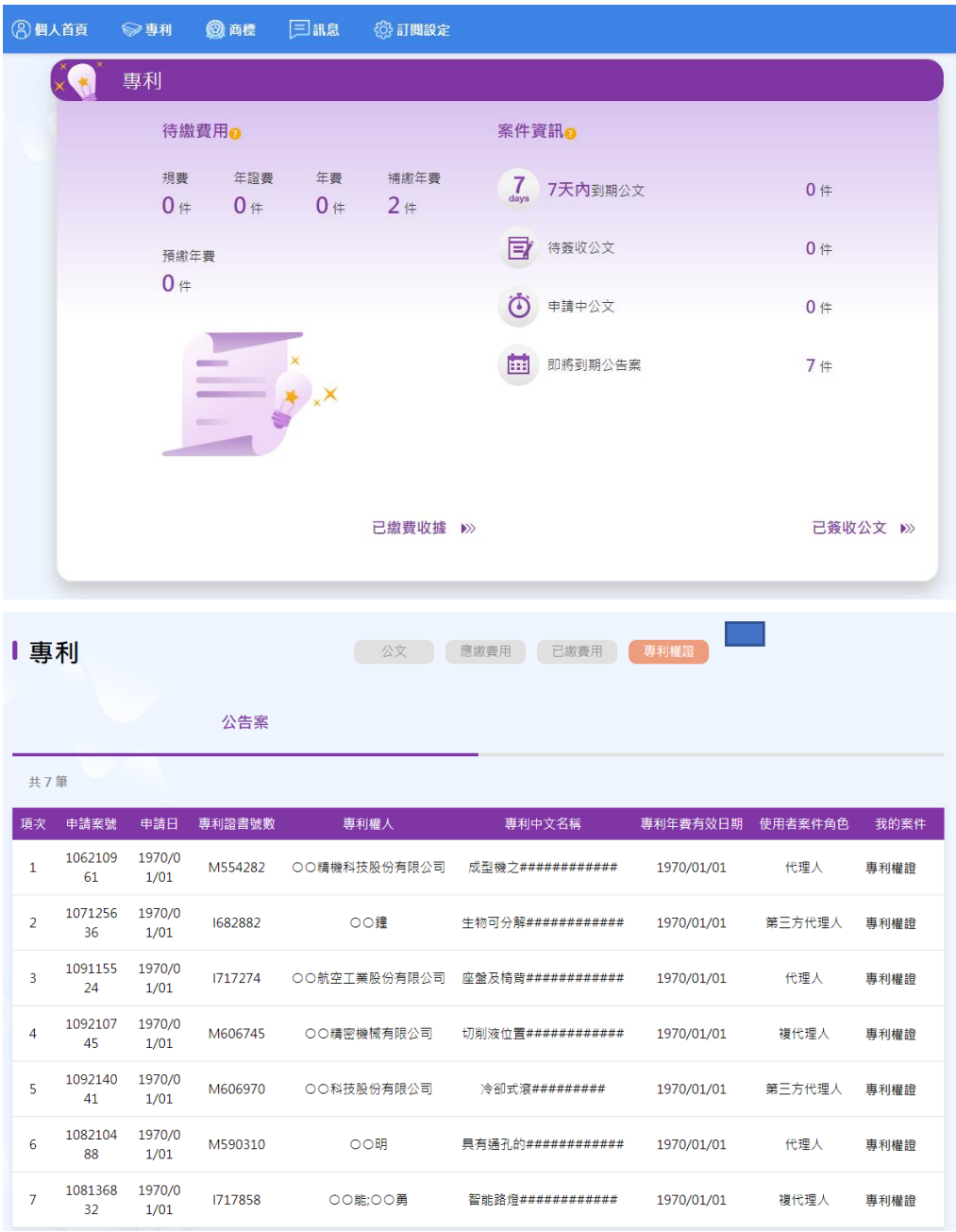

- (3)點選已簽收所需要下載之案件,系統將詢問是以卡片憑證或軟 體憑證進行簽章
	- A. 軟體憑證

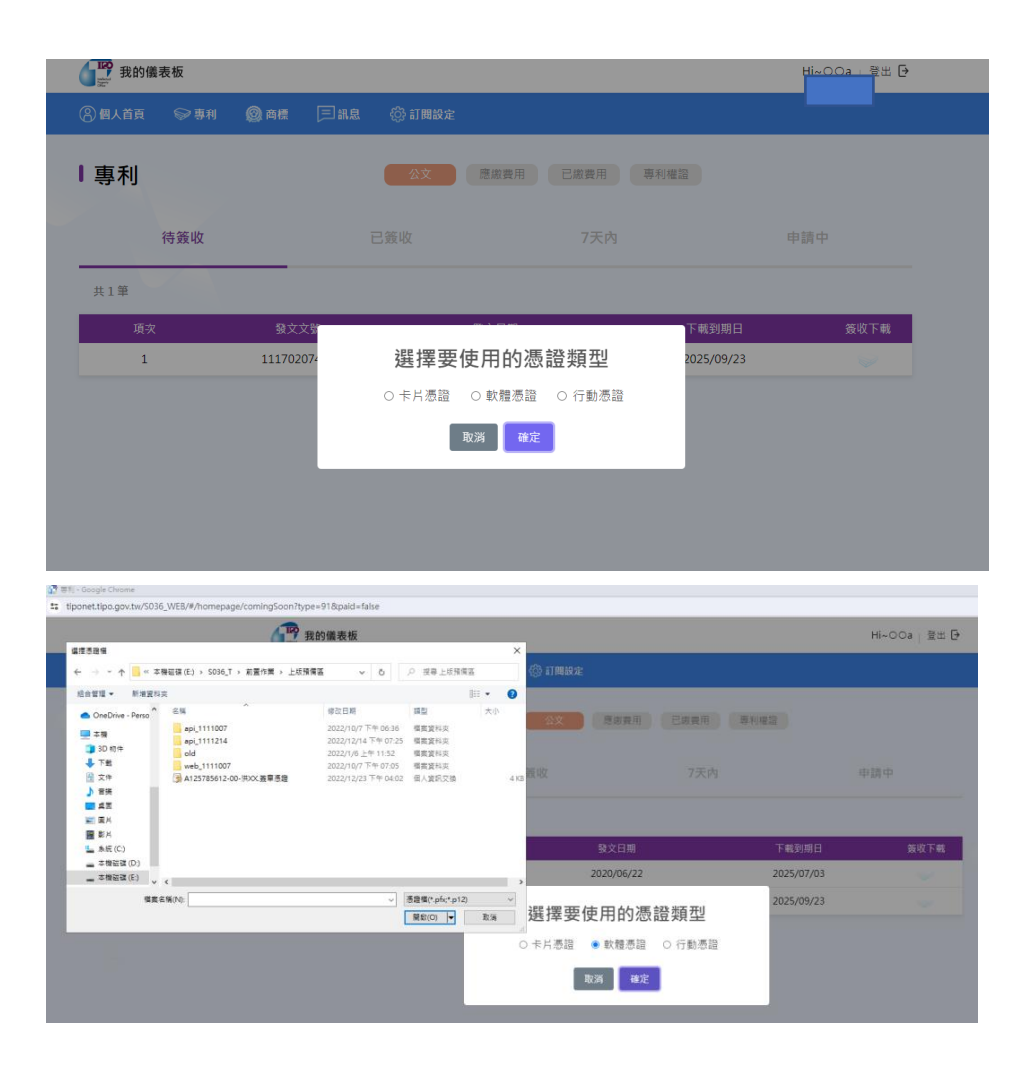

## B. 卡片憑證

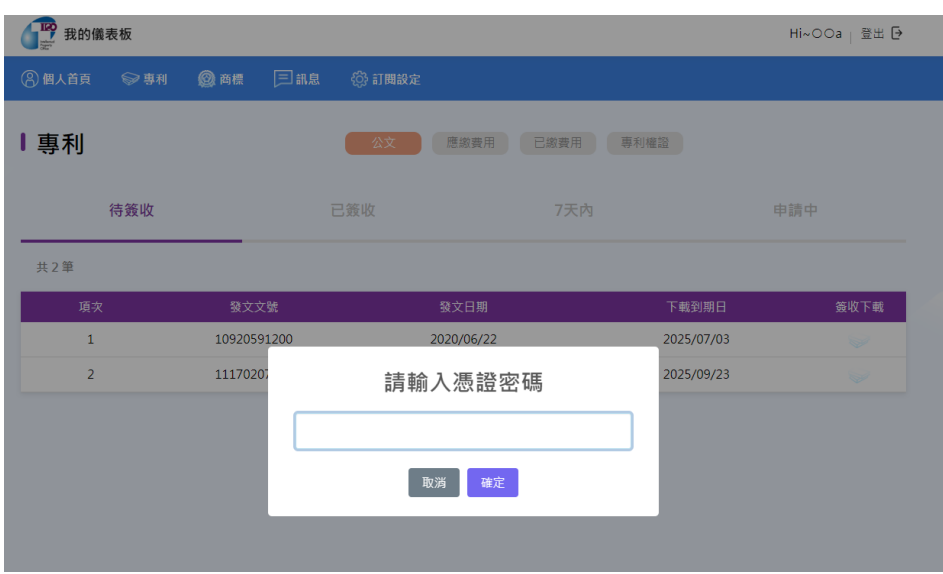

憑證驗證及簽章通過後,即會進行檔案下載。

C. 行動憑證

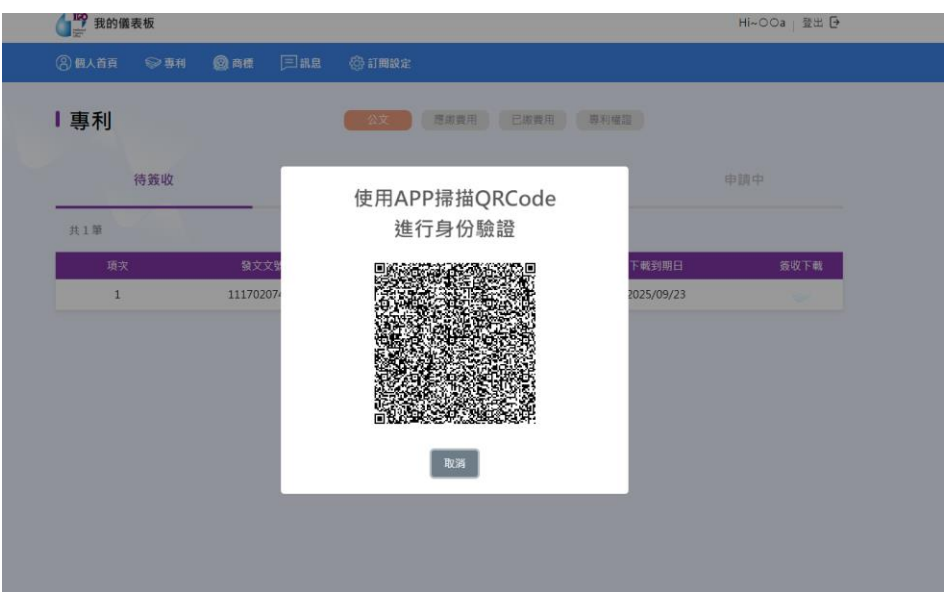

(4)於下載完成後顯示完成之訊息。

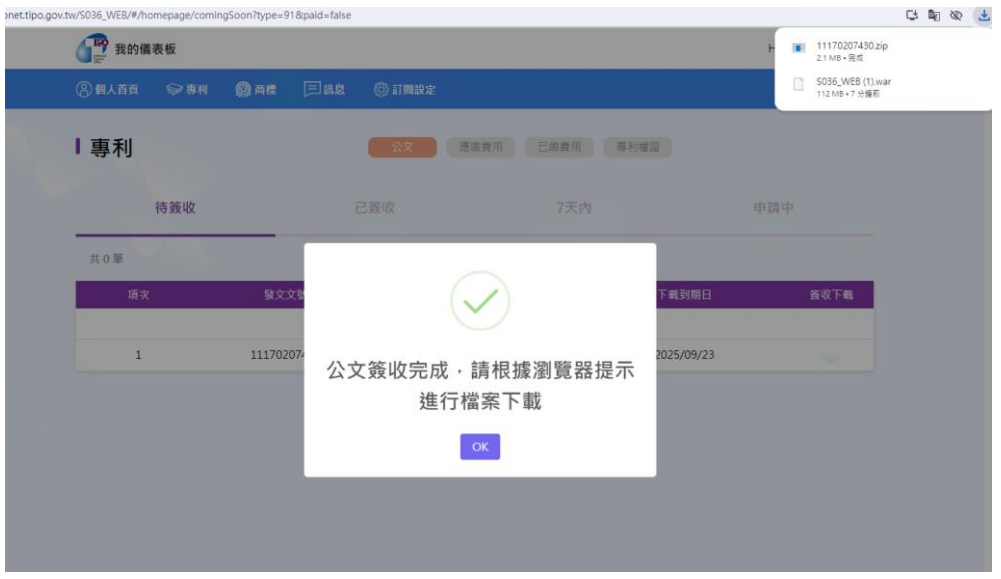

<span id="page-15-0"></span>3.申請中案件清單

(1)進入清單時,系統同樣會自動檢核是否曾經進行憑證登入(驗 證),若尚未進行憑證登入(驗證),則會顯示訊息須先進行憑證 驗證。

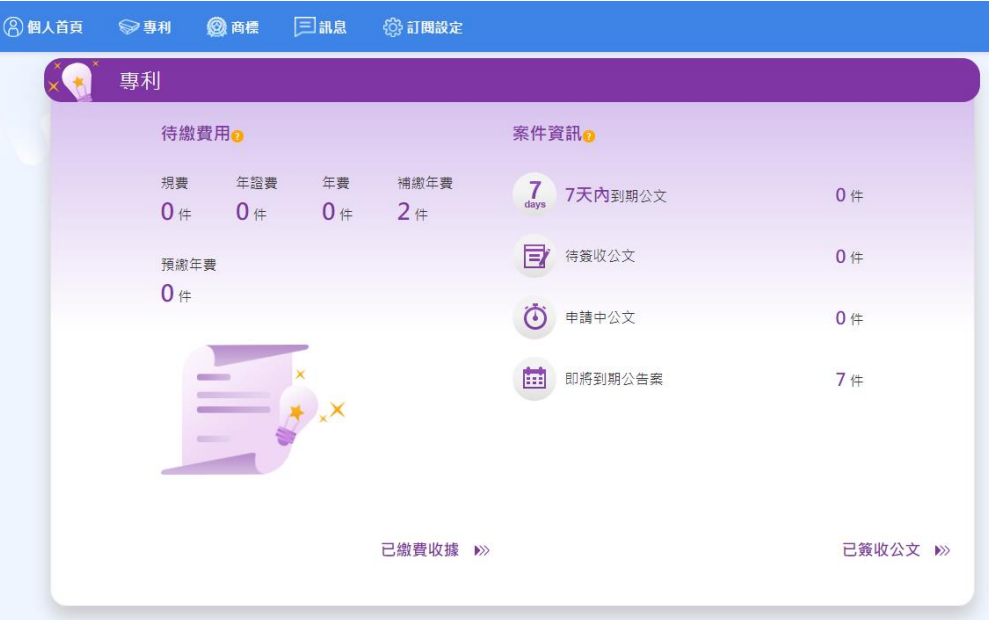

### | 專利

公文 應繳費用 已繳費用 專利權證

共7筆

公告案

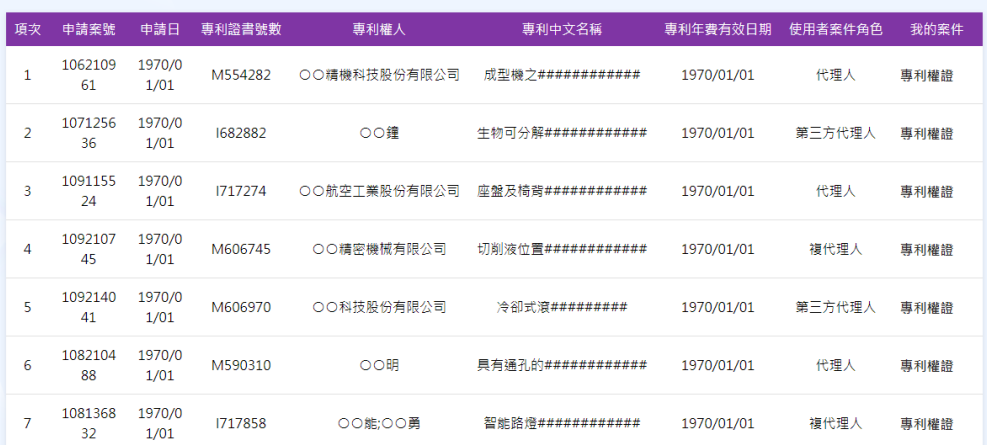

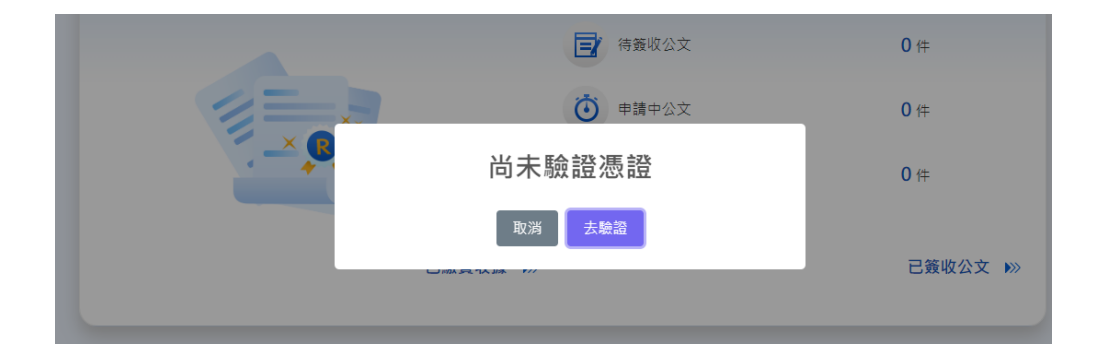

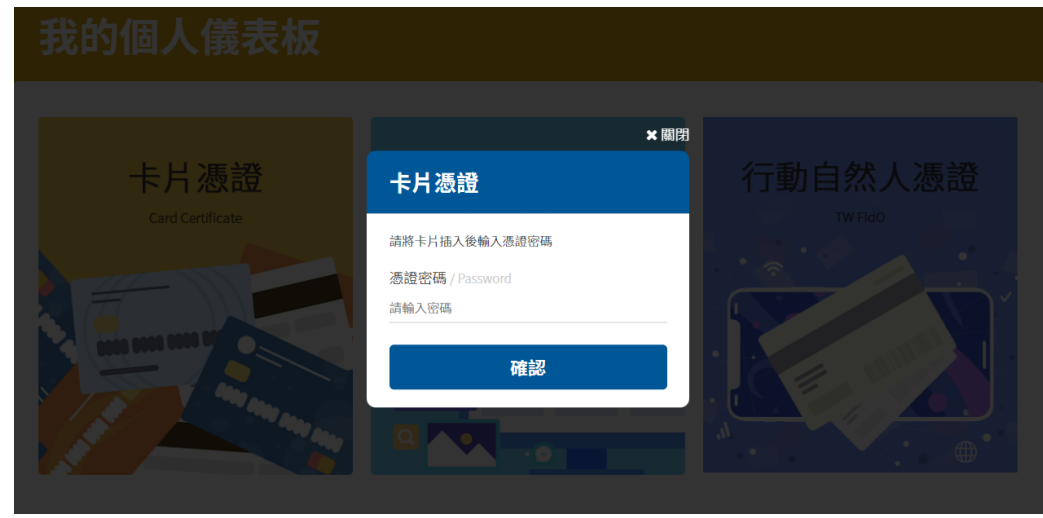

(2)完成憑證登入(驗證)後,即顯示申請中案件清單

本項清單預設7天內之案件清單,並提供申請日期起迄日查詢, 僅可設定查詢日期起訖區間於7天內,若超過7天將顯示提示 訊息。

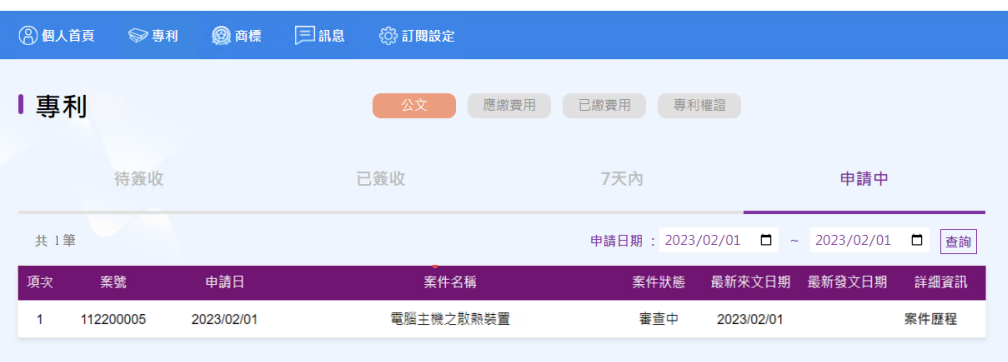

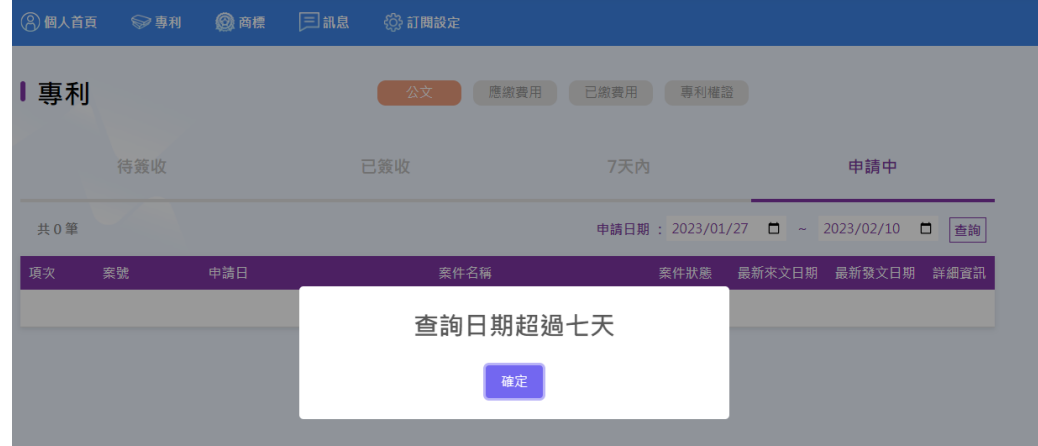

(3)點選案件歷程,將連結至我的案件顯示此公文案件歷程資訊

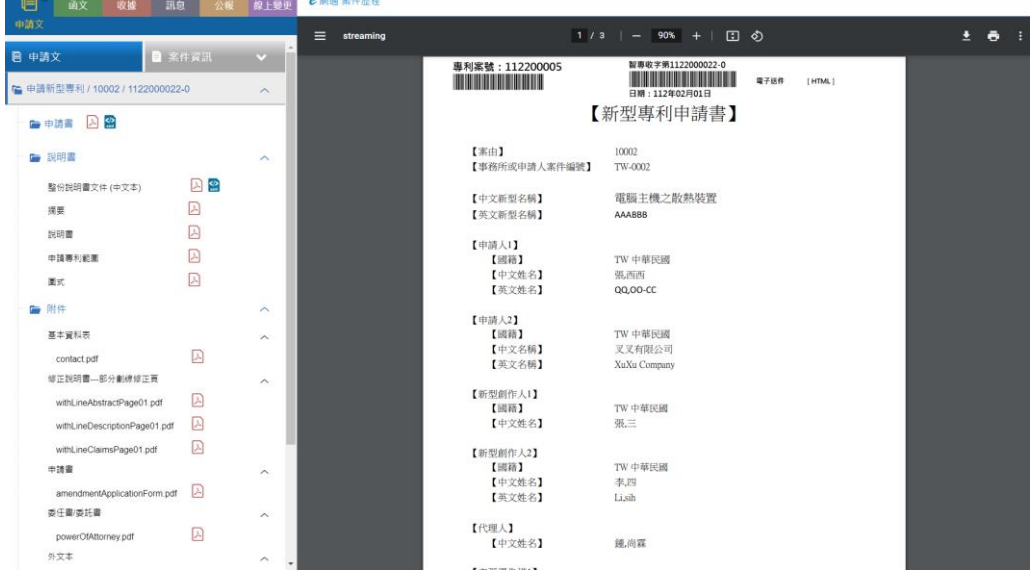

#### 4.即將到期公告案

提供專利權證明細資料介接,當於清單項點選專利權證後,系統 自動導向專利權證明細網頁。

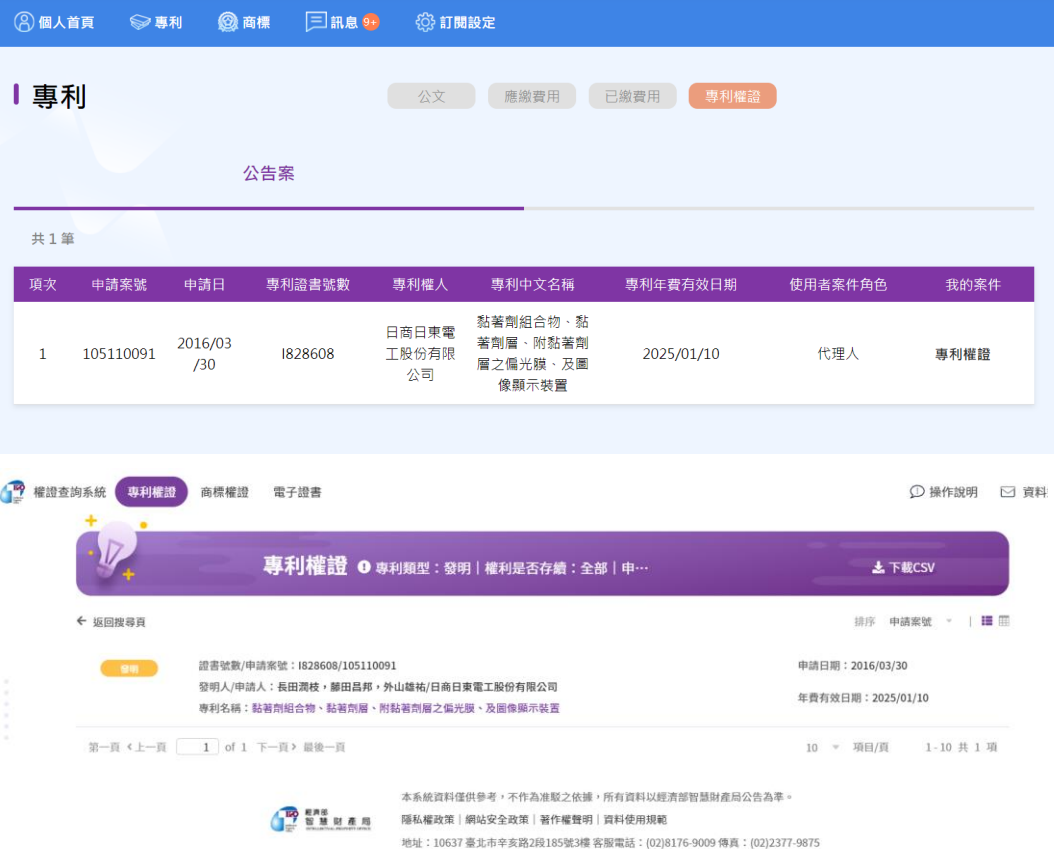

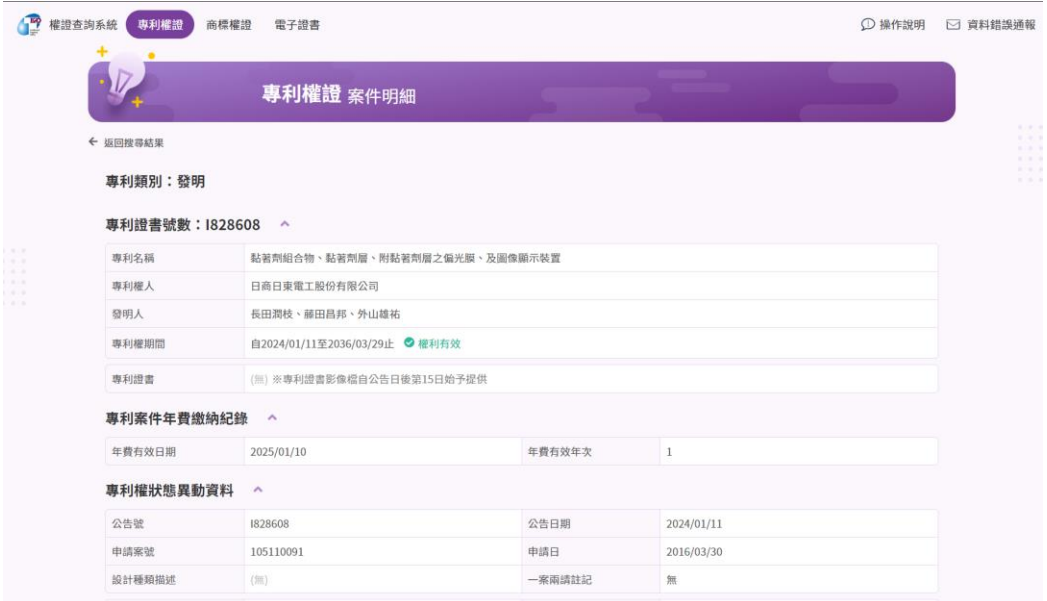

- (四)專利費用
	- 1.應繳費用:可於畫面左側分別勾選(或全選)預繳費用之案件,點選 [我要繳錢]後,系統會將勾選案件串接至[規費線上繳納系統]進行 繳費。

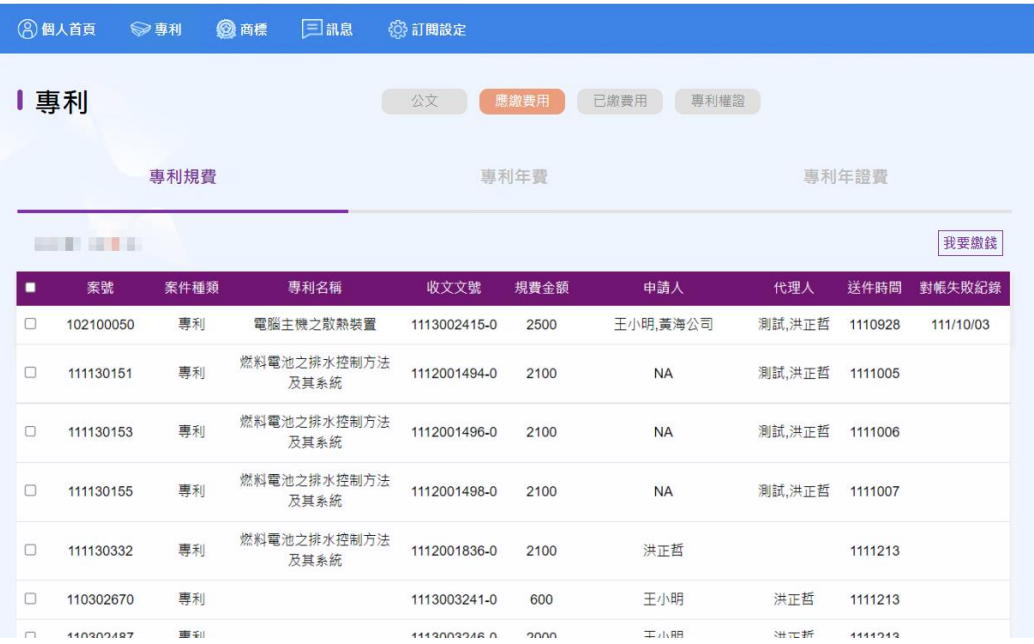

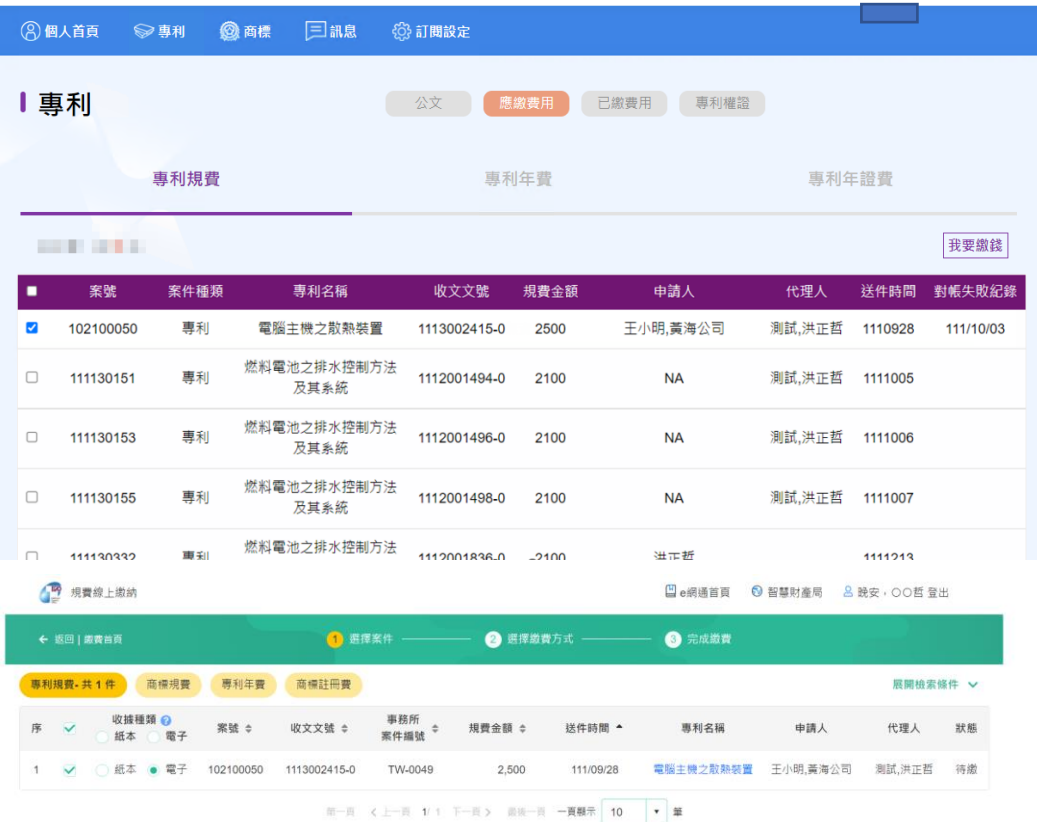

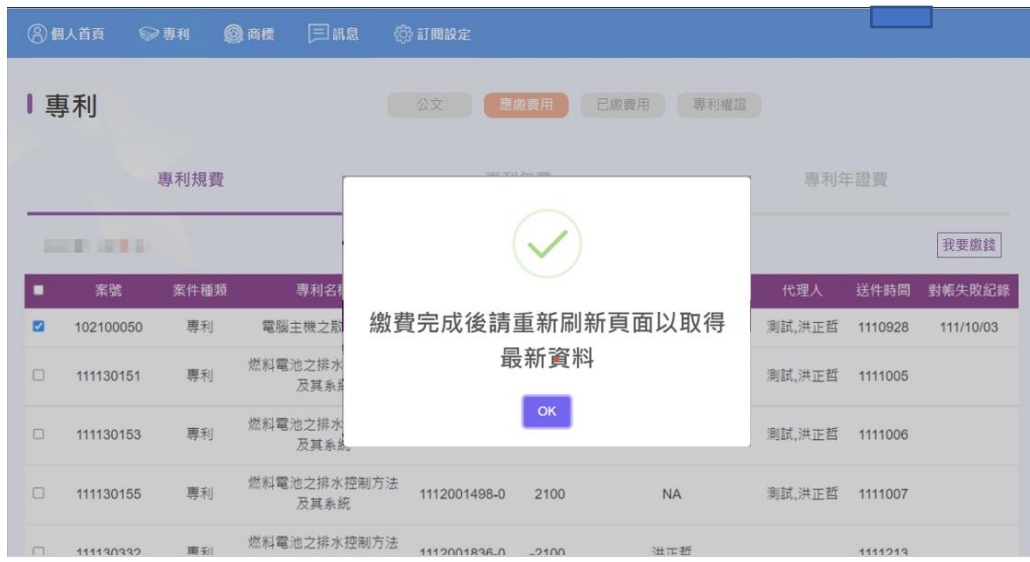

## 2.已繳費用

(1)專利規費

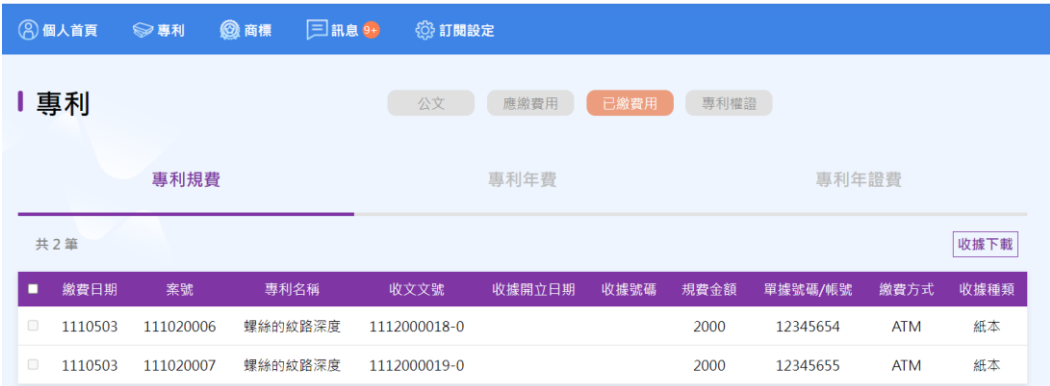

## (2)專利年費

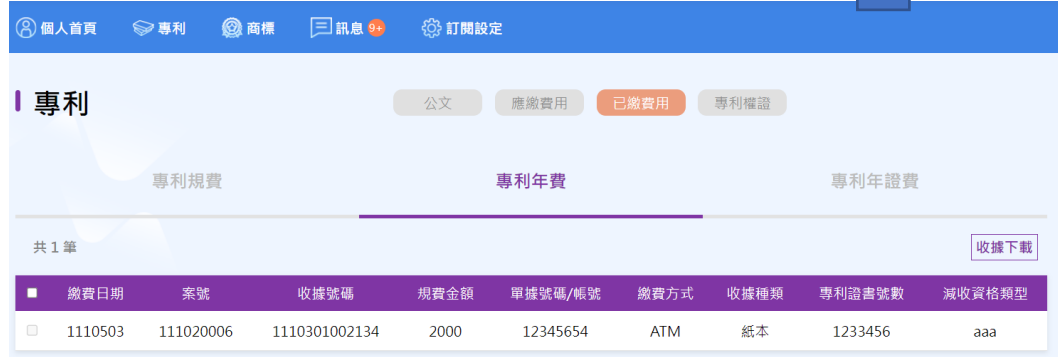

## (3)專利年證費

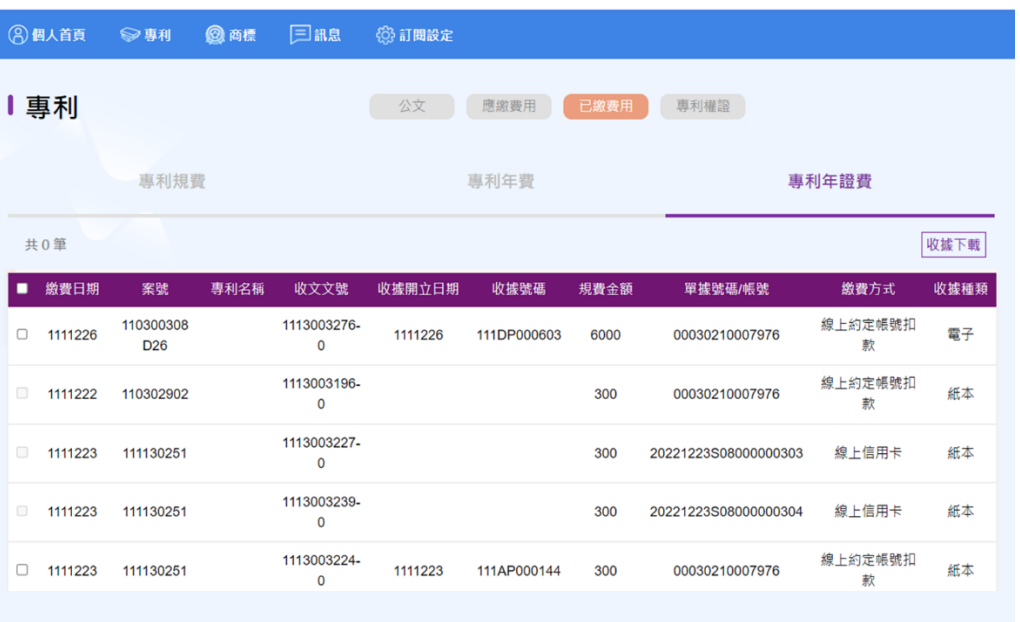

(4)收據下載

於專利規費、專利年費、專利年證費,皆提供收據下載之功能。 可透過勾選方式,選擇所需要下載的收據進行下載(目前提供已 有產生[收據編號]且[收據種類]為電子之收據進行下載)。

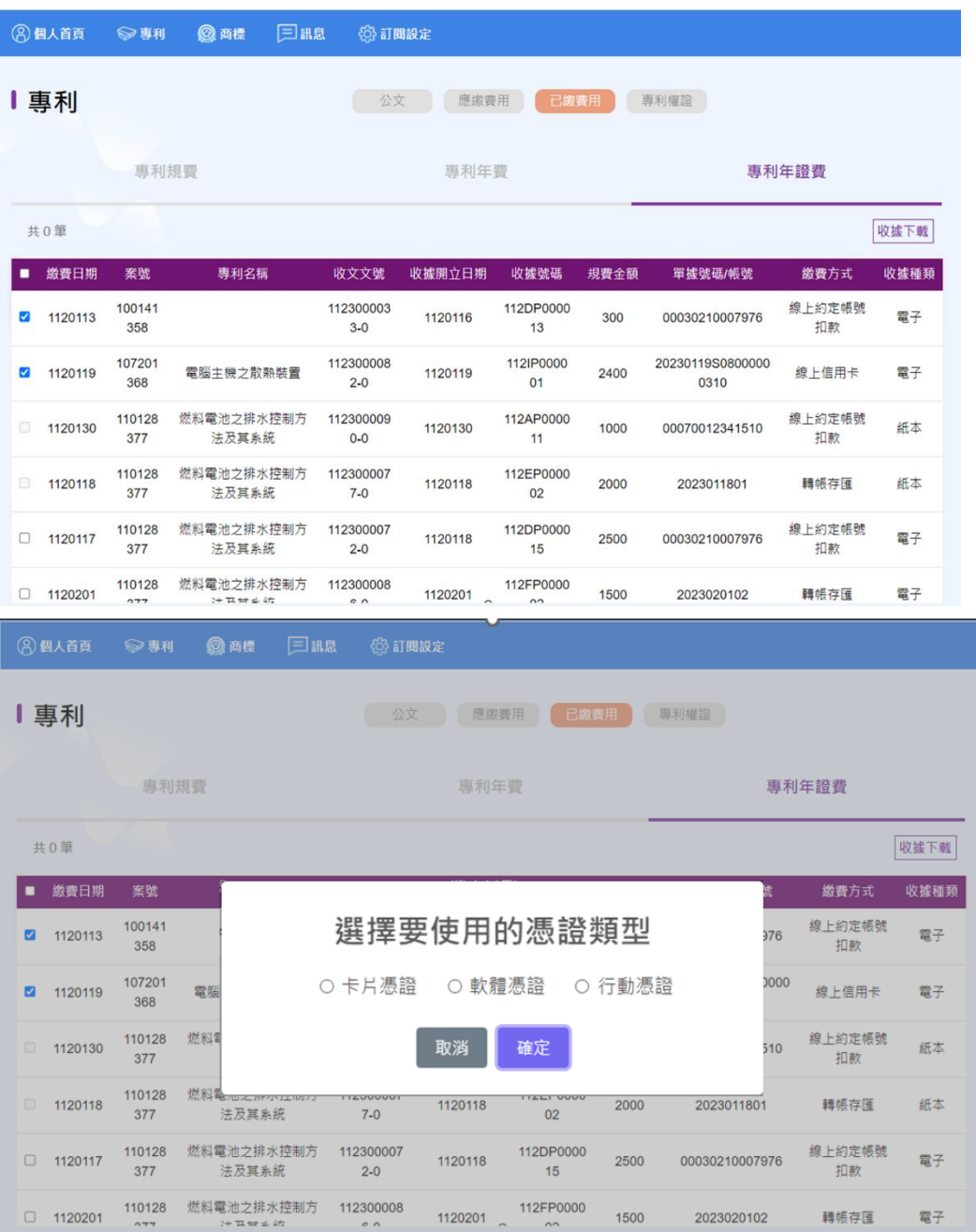

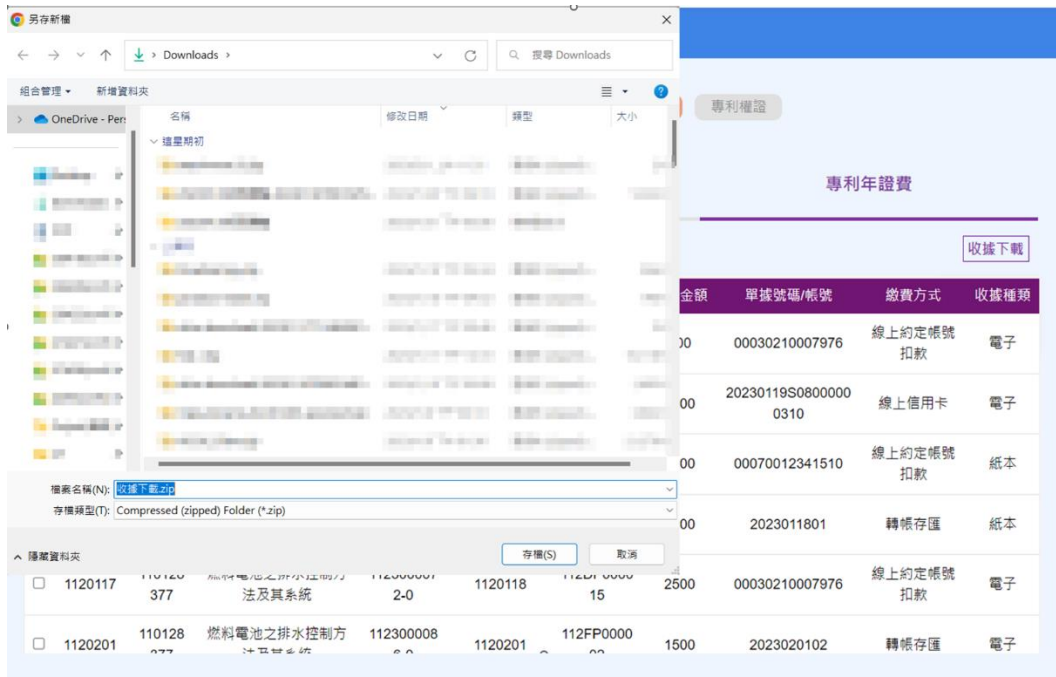

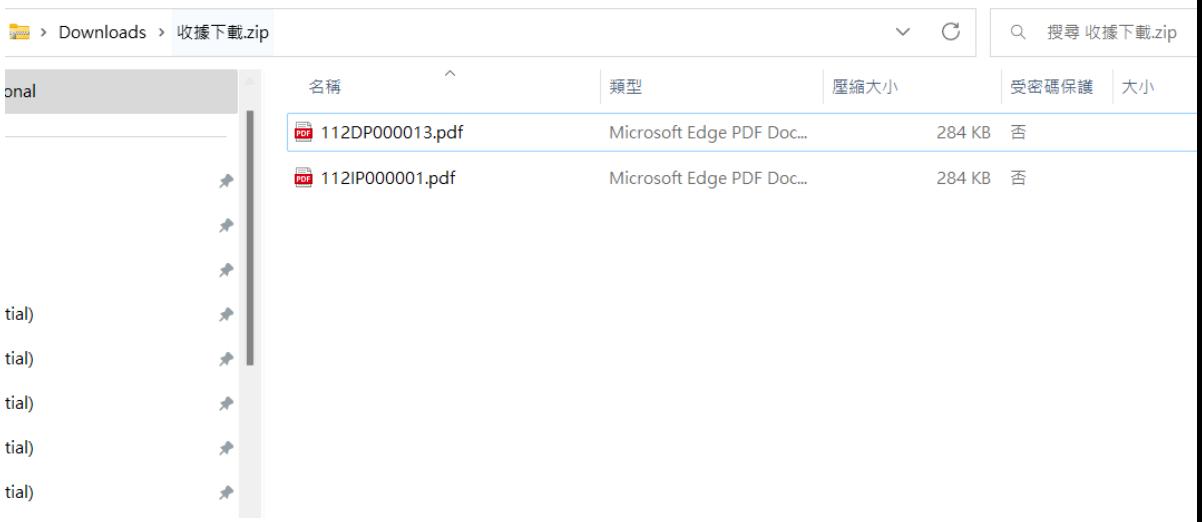

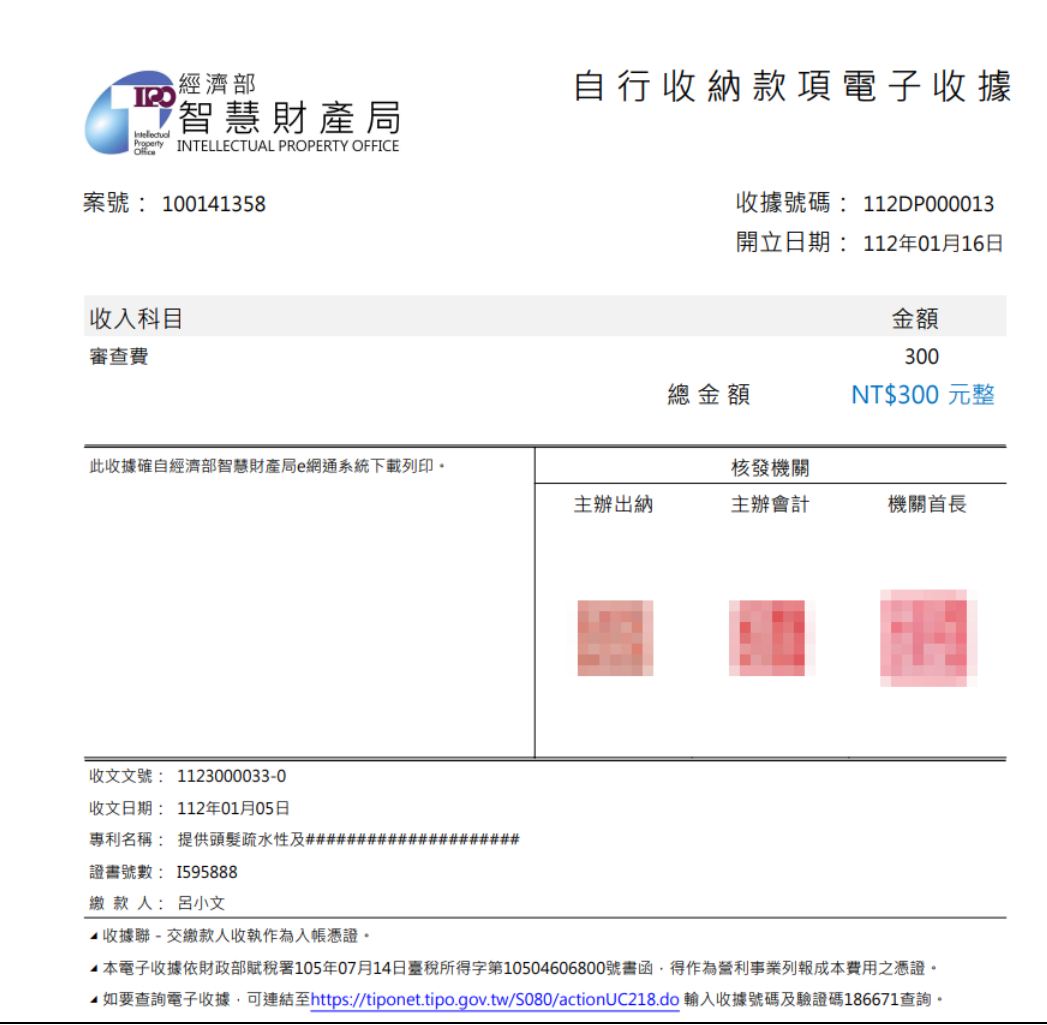

## <span id="page-24-0"></span>(五)商標案件資訊

## 1.待簽收案件清單

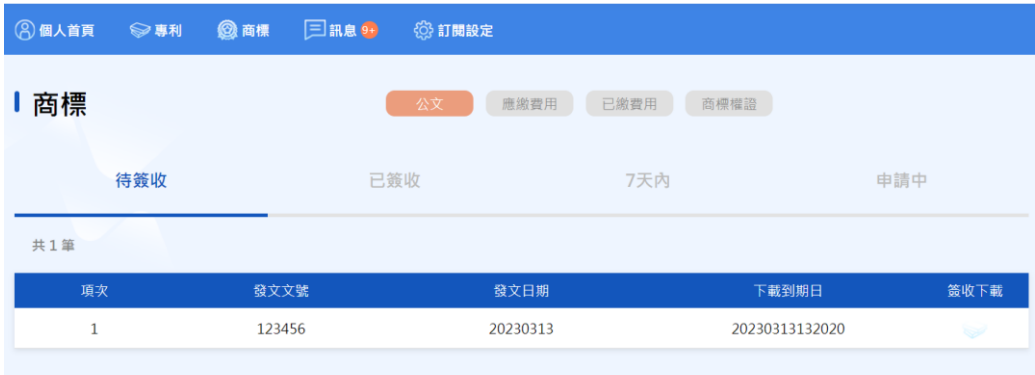

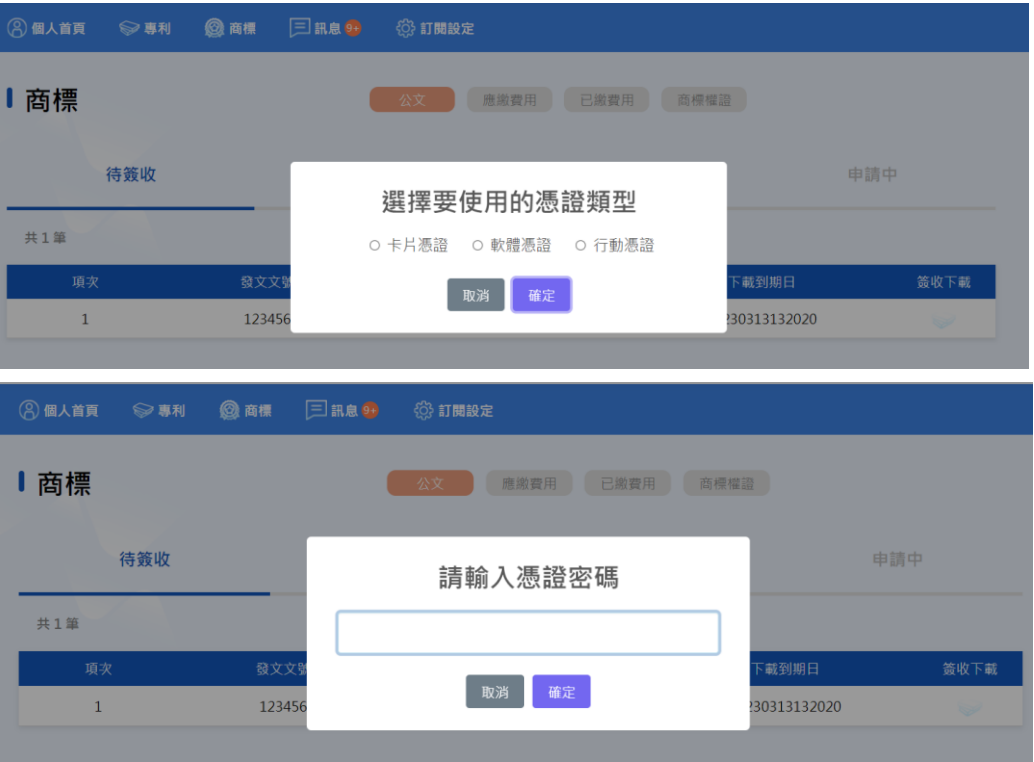

### 2.已簽收案件清單

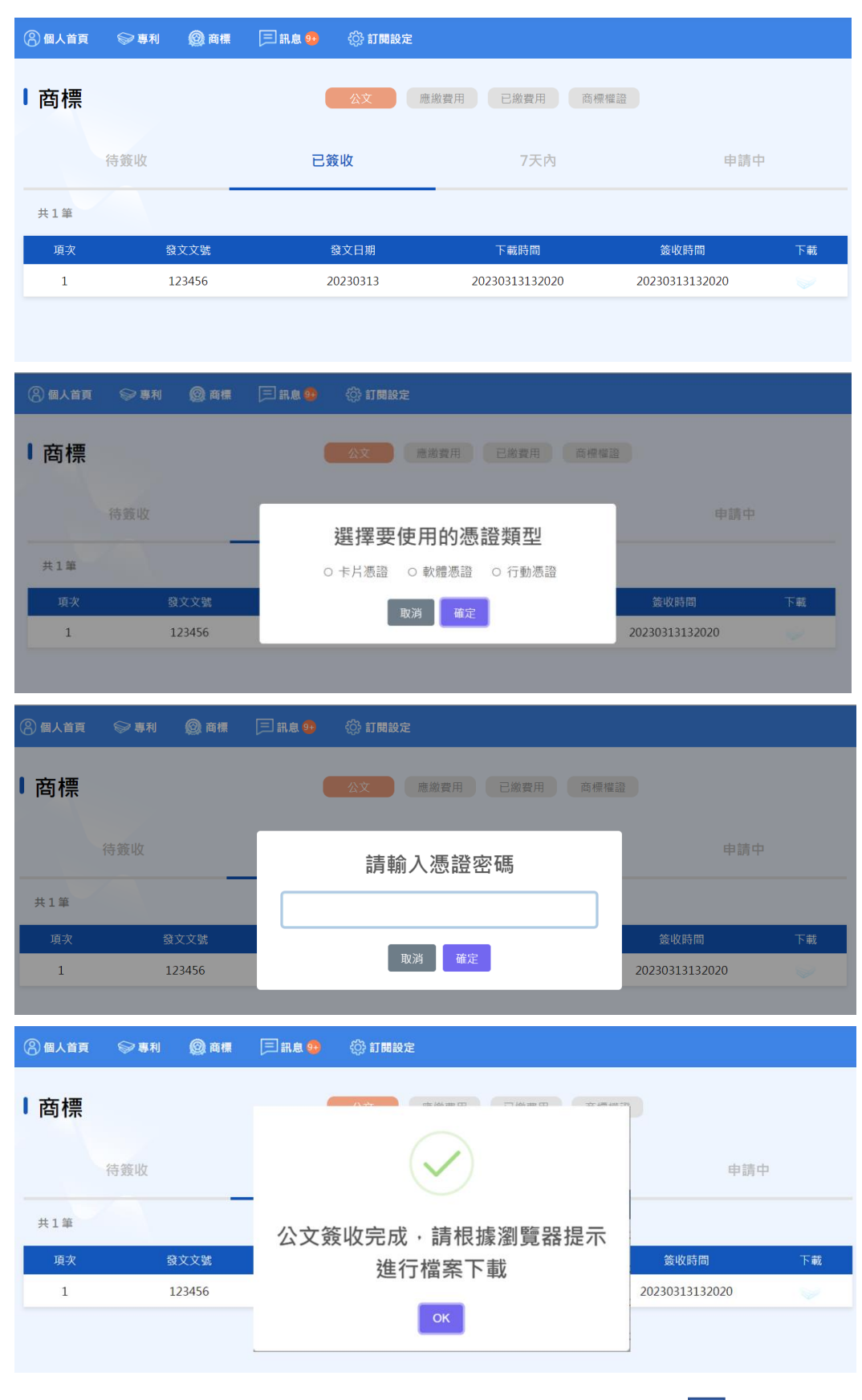

<span id="page-27-0"></span>3.申請中案件清單:

本項清單預設 7 天內之案件清單,並提供申請日期起迄日查詢, 僅可設定查詢日期起訖區間於7天內,若超過7天將顯示提示訊 息。

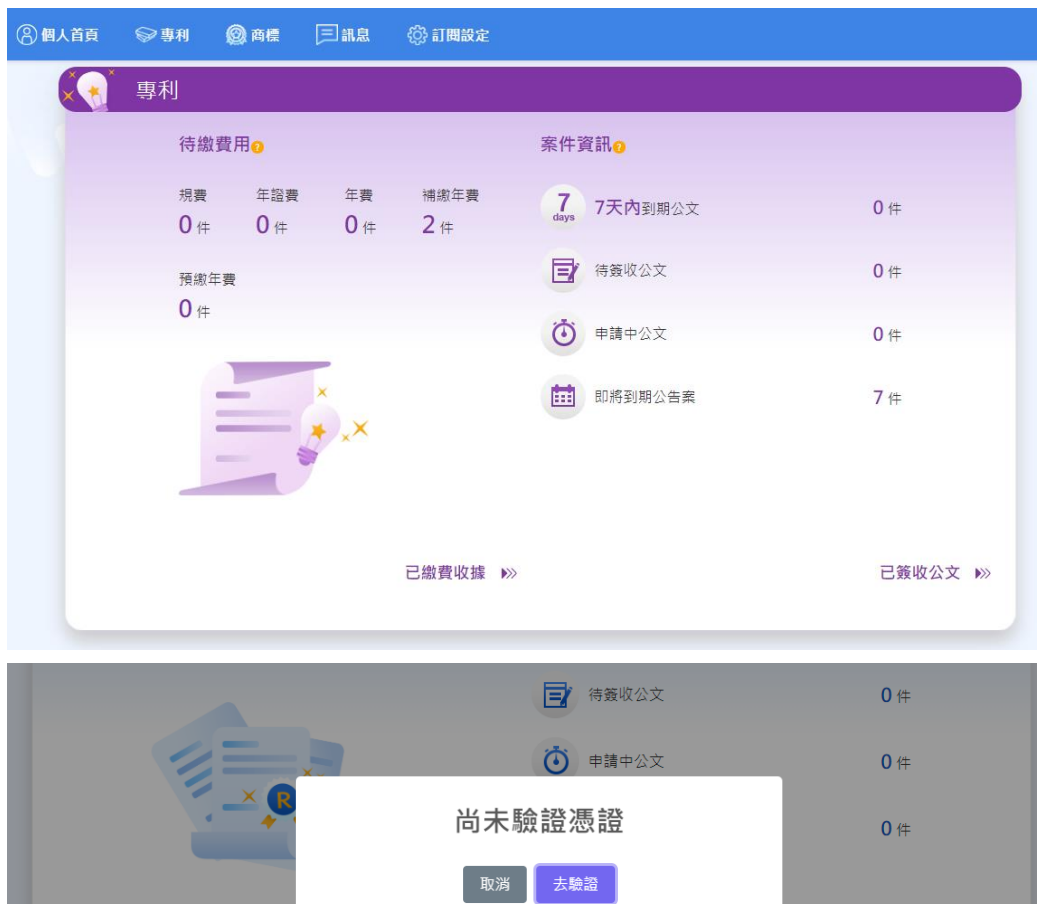

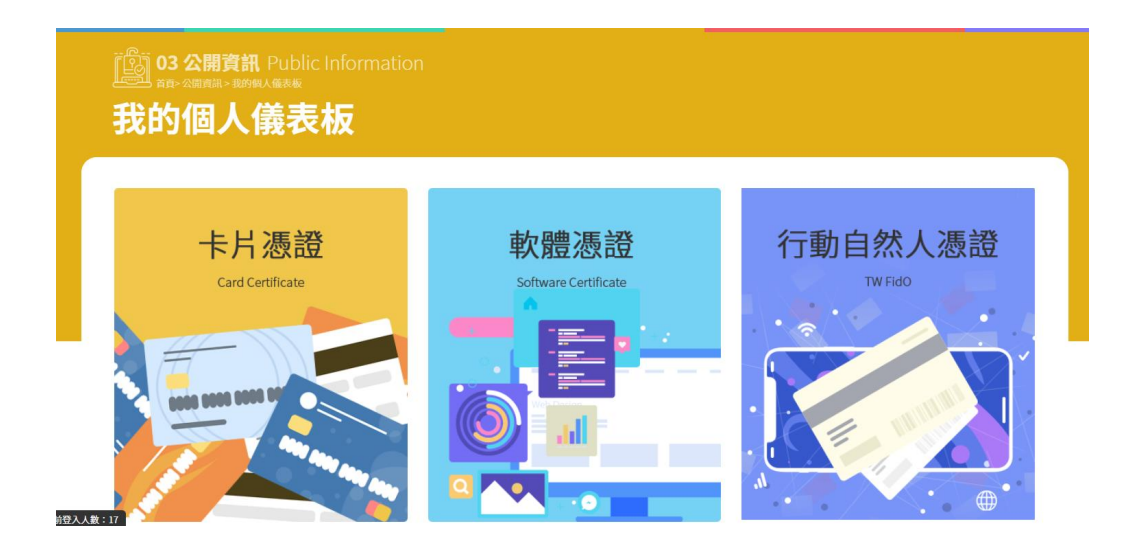

已簽收公文 ▶ 》

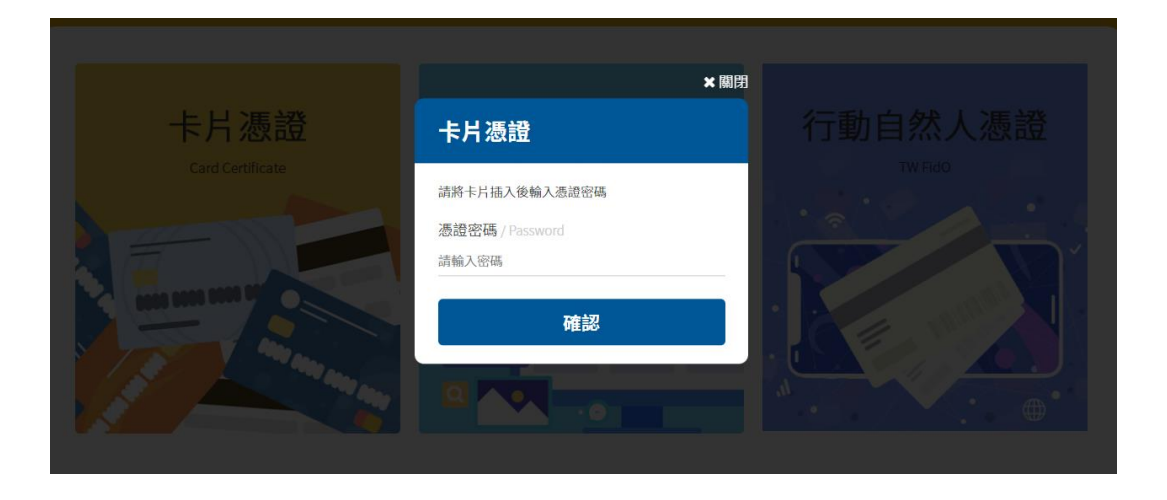

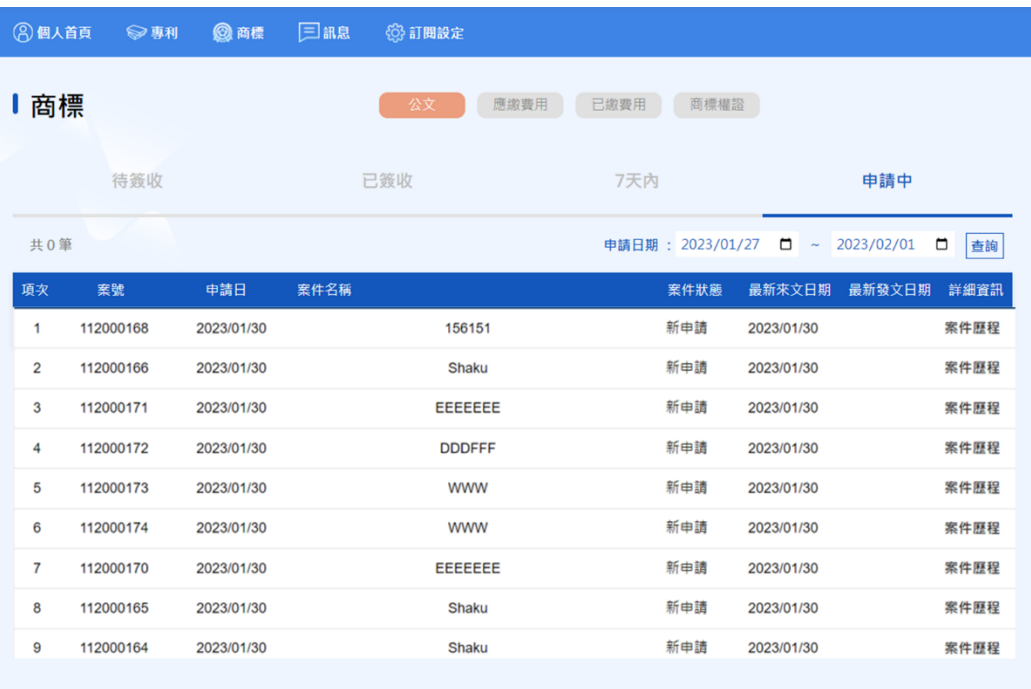

點選[案件歷程]可串接至我的案件功能檢視案件歷程資料。

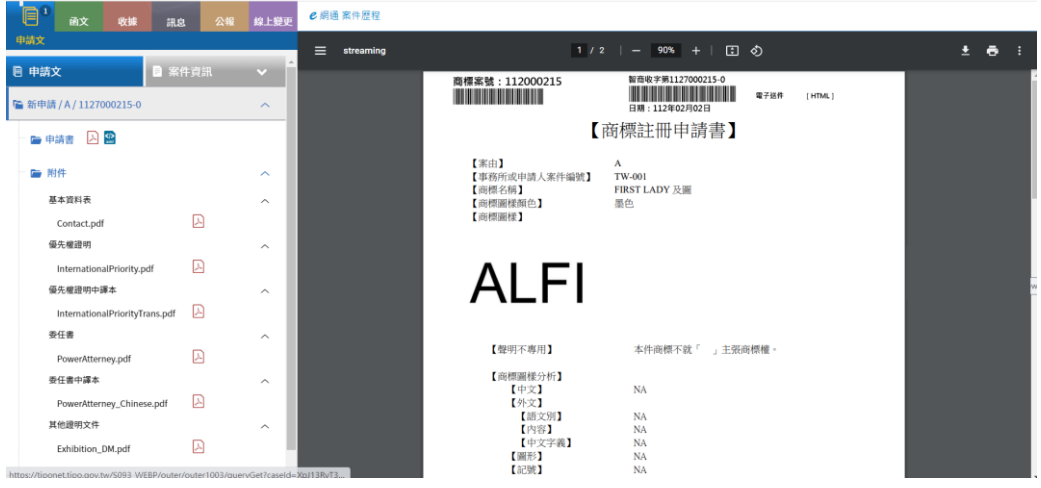

4.即將到期註冊案

提供商標權證明細資料介接,當於清單項點選商標權證後,系統 自動導向商標權證明細網頁。

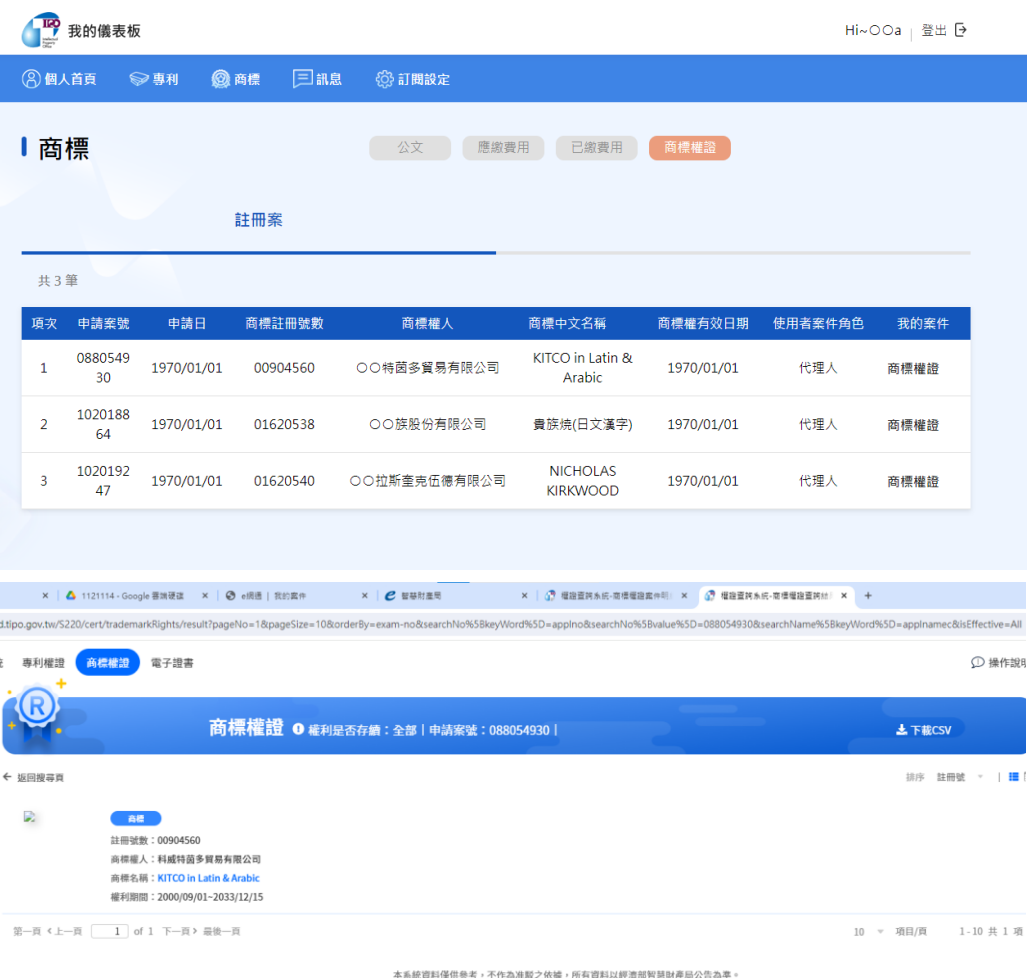

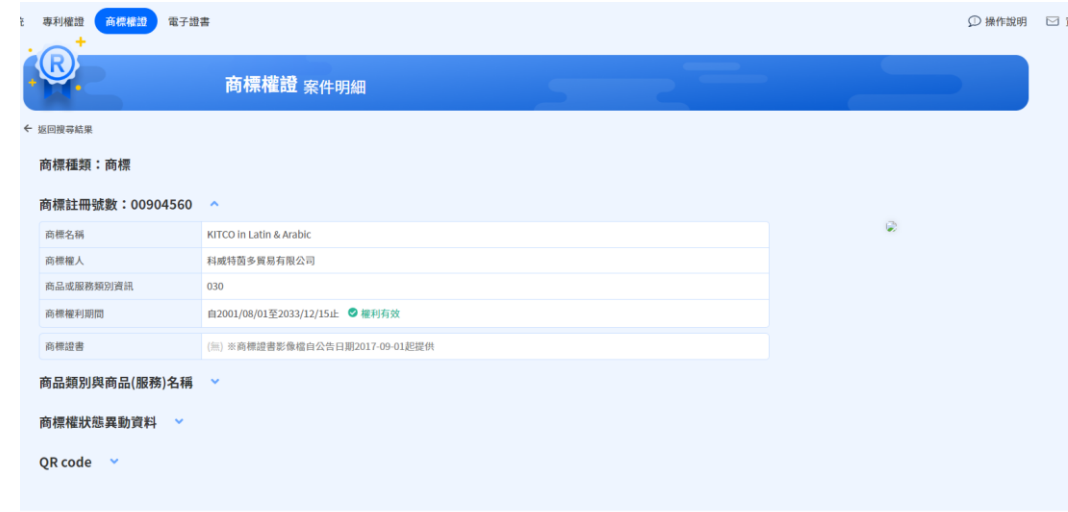

- (六)商標費用
	- 1.應繳費用:可於畫面左側分別勾選(或全選)預繳費用之案件,點選 [我要繳錢]後,系統會將勾選案件串接至[規費線上繳納系統]進行 繳費。

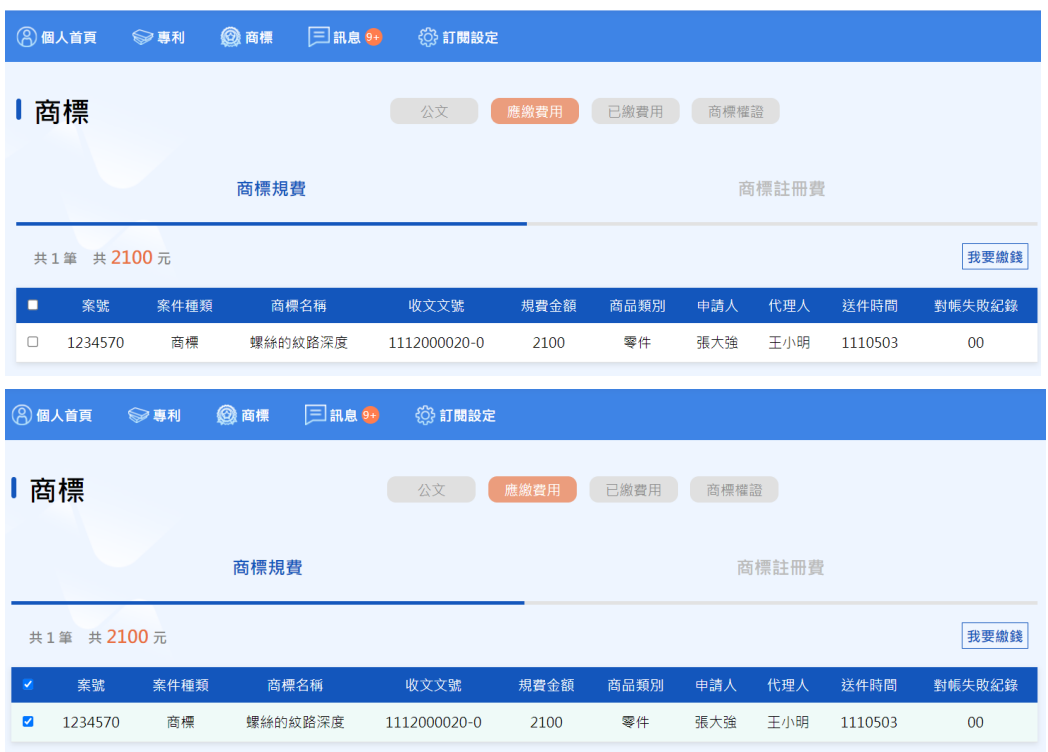

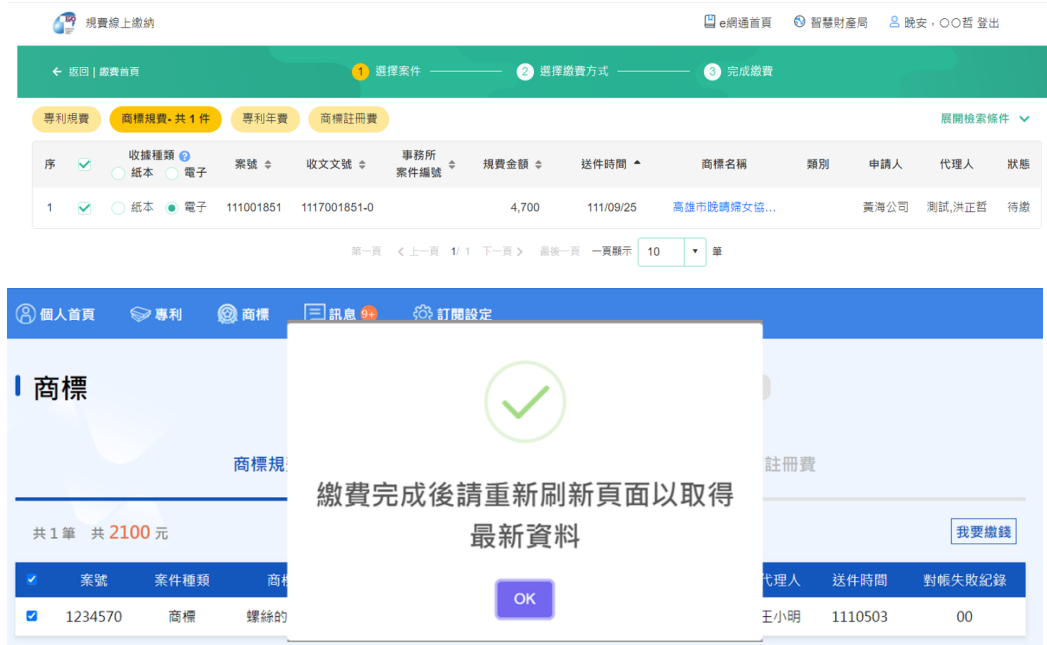

- 2.已繳費用
	- (1)商標規費

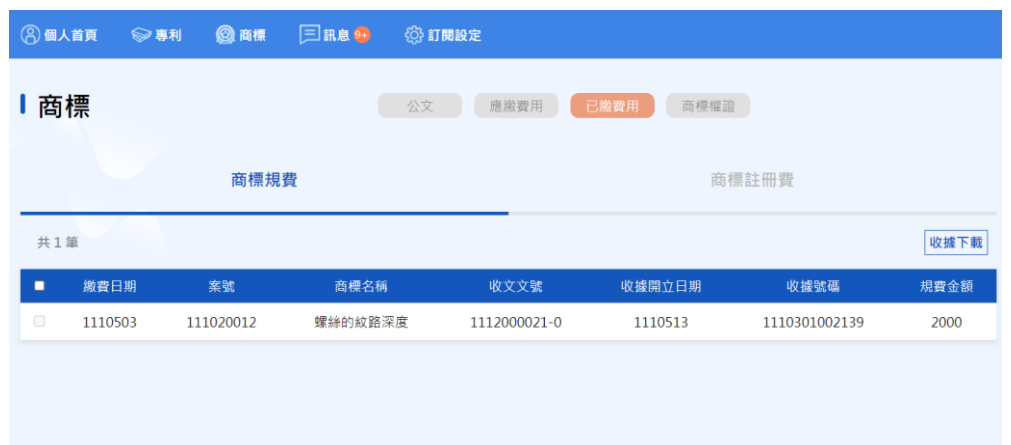

## (2)商標註冊費

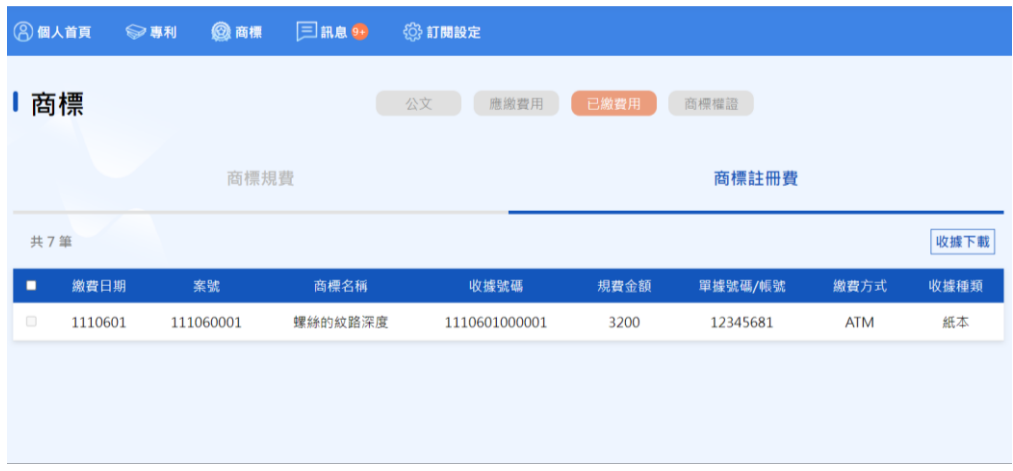

(3)收據下載

於商標規費、商標註冊費,皆提供收據下載之功能。可透過勾 選方式,選擇所需要下載的收據進行下載(目前提供已有產生 [收據編號]且[收據種類]為電子之收據進行下載)。

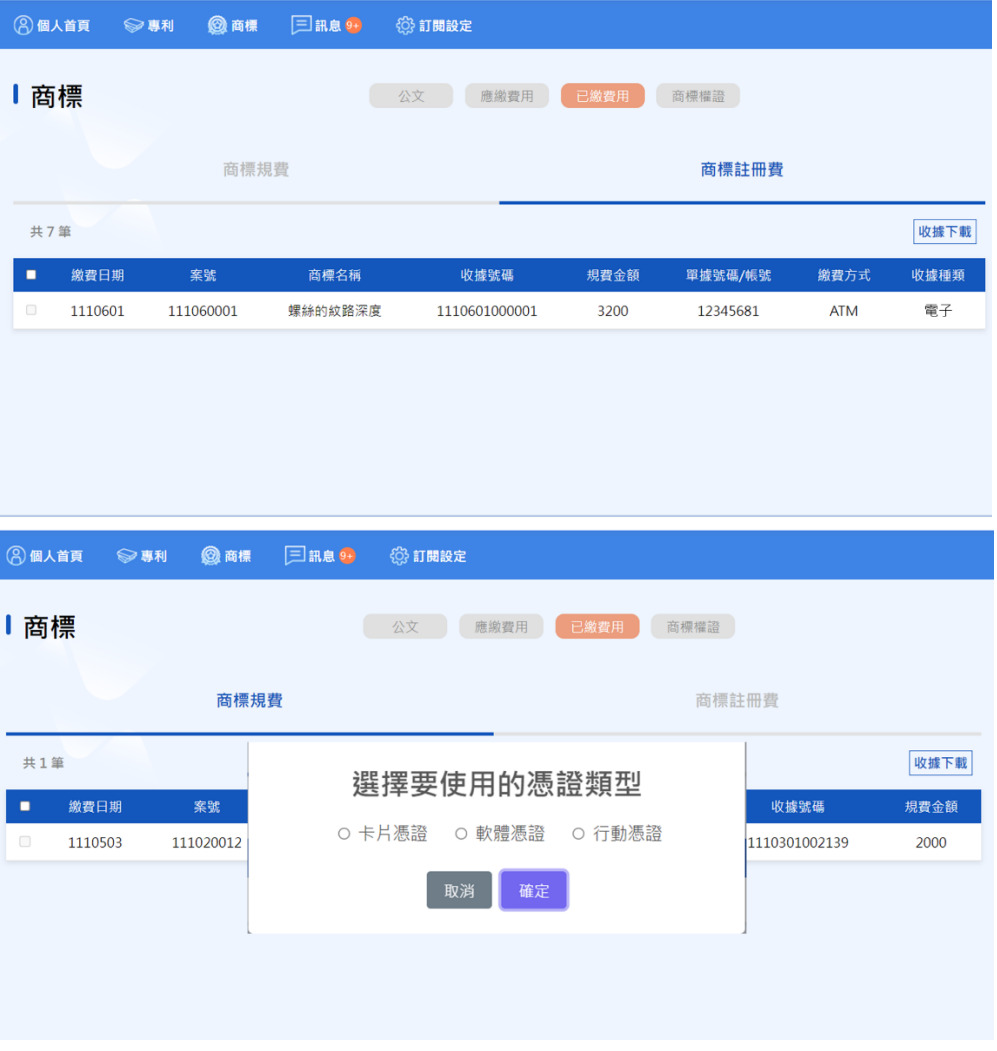

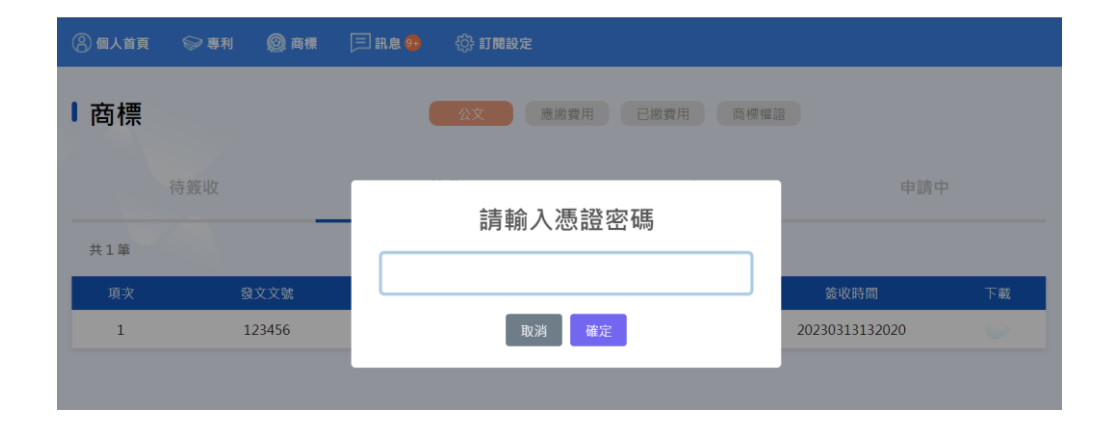

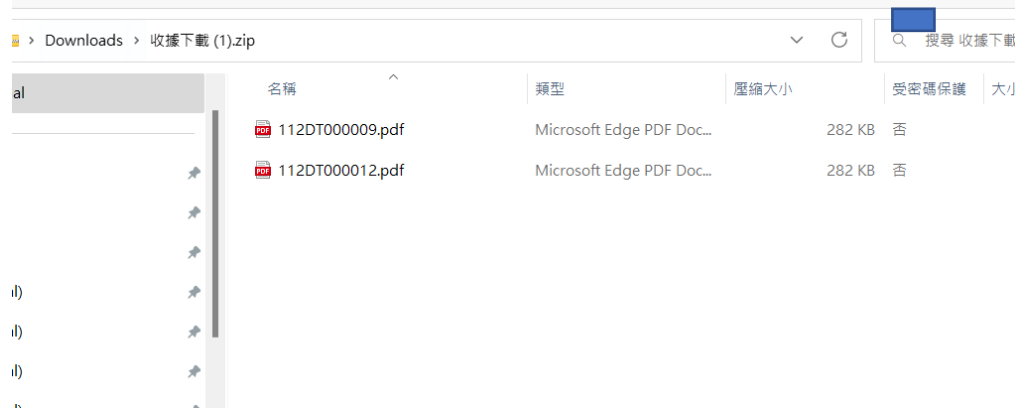

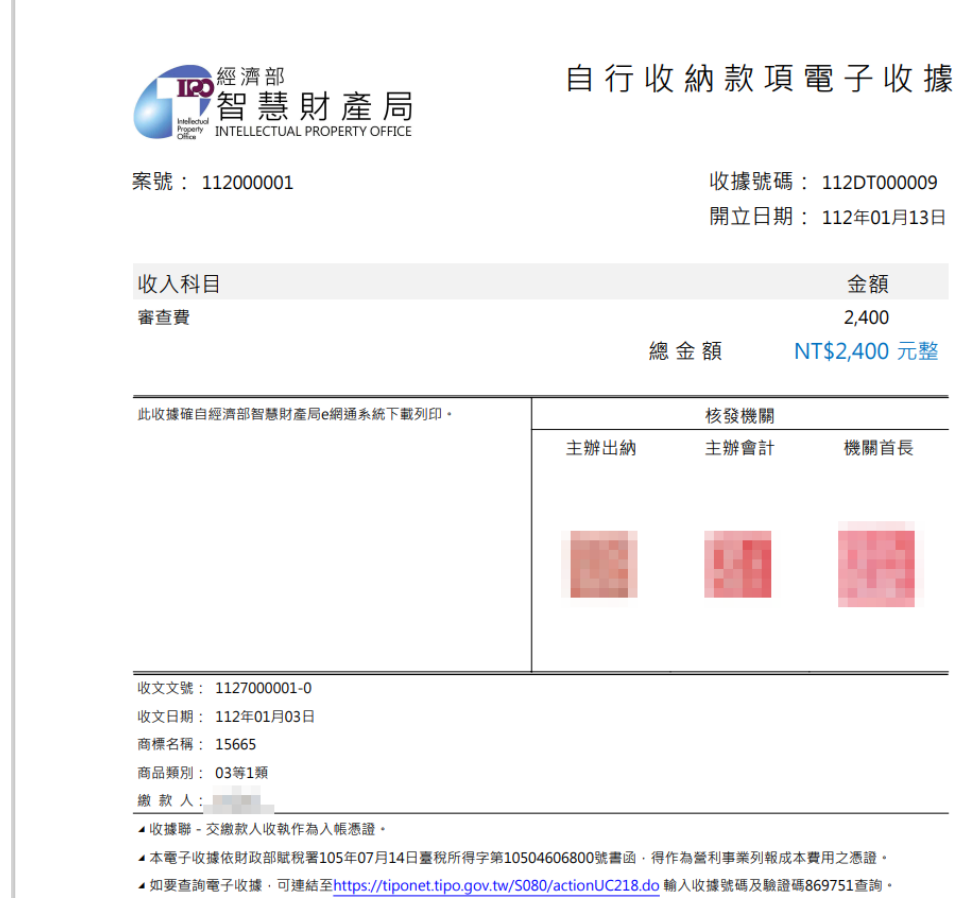

(七)最新消息及研討會資訊

儀表板首頁顯示本局局網最新消息及智財活動通網站研討會訊息, 點選文字內容可以分別串連至原網站顯示詳細內容。

1、最新消息

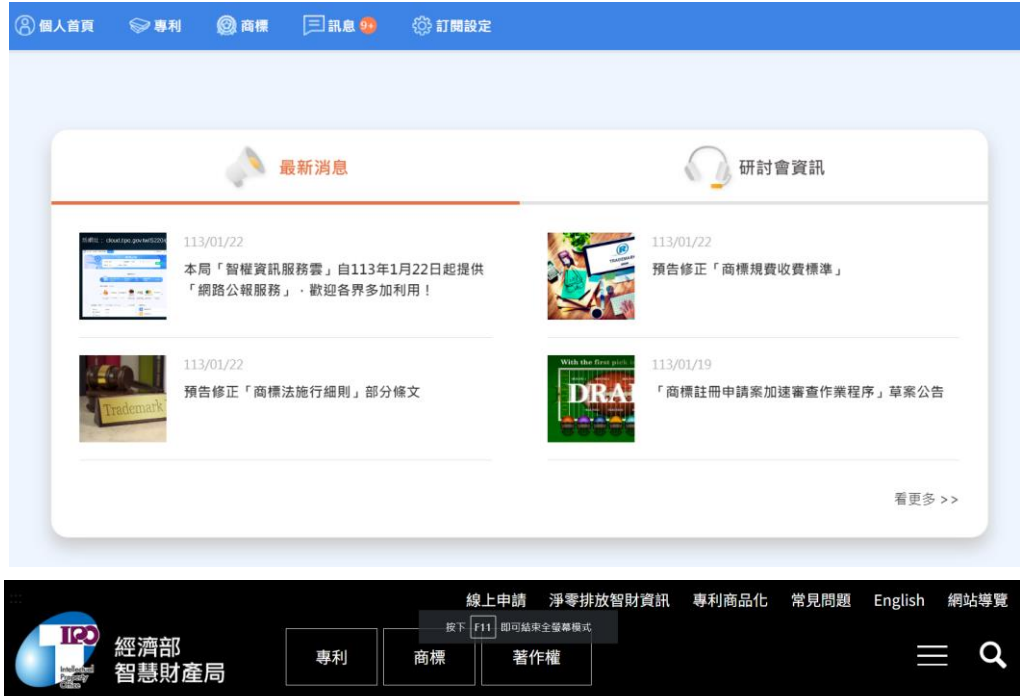

 $\dddot{...}$ ▲ 首頁 / 最新消息 / 布告欄

# 本局「智權資訊服務雲」自113年1月22日起提供「網路公報服務」,歡迎各界<br>多加利用!

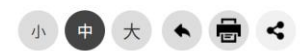

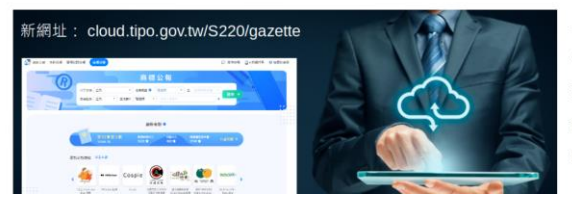

一、為響應政府雲端政策及提升為民服務品質,本局自110 年起推動「智權資訊服務雲計畫」,運用公有雲打造雲端服 務應用平台,已陸續導入智權開放資料、商標檢索及權證查 詢等多項服務,使外界能更快速且穩健地取得智權資訊,落 實完善我國智慧財產權電子化環境目標。

2、智財活動通之活動訊息(研討會資訊)

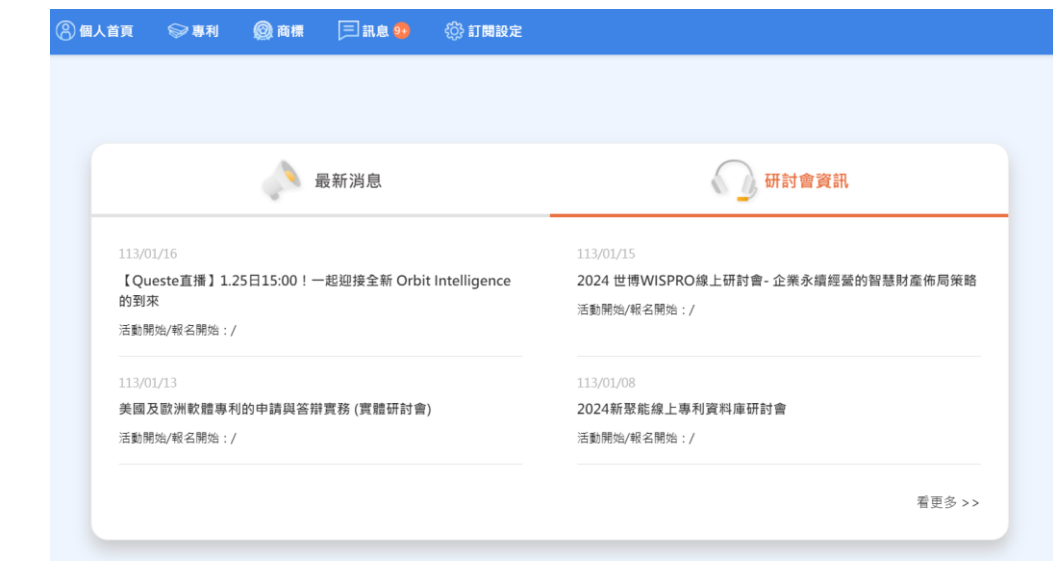

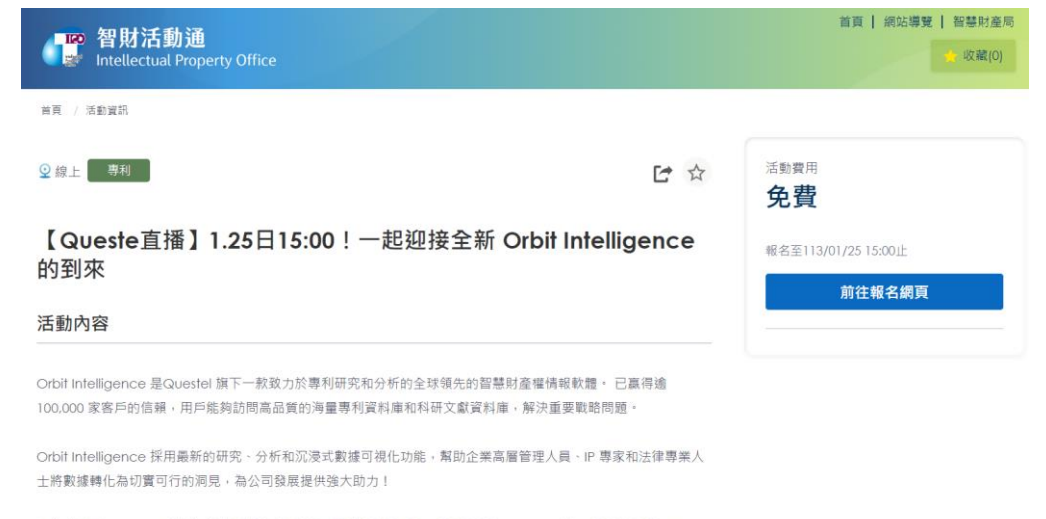

在此背景下, Questel高級知識產權解決方案顧問武彬老師將於1月25日週四下午15:00,以"一起迎接全新Orbit Intelligence的到來"展開直播分享。

## (八)訊息推播

### 1、訂閱設定

(1). 點擊導覽列訂閱設定,即可進入頁面。

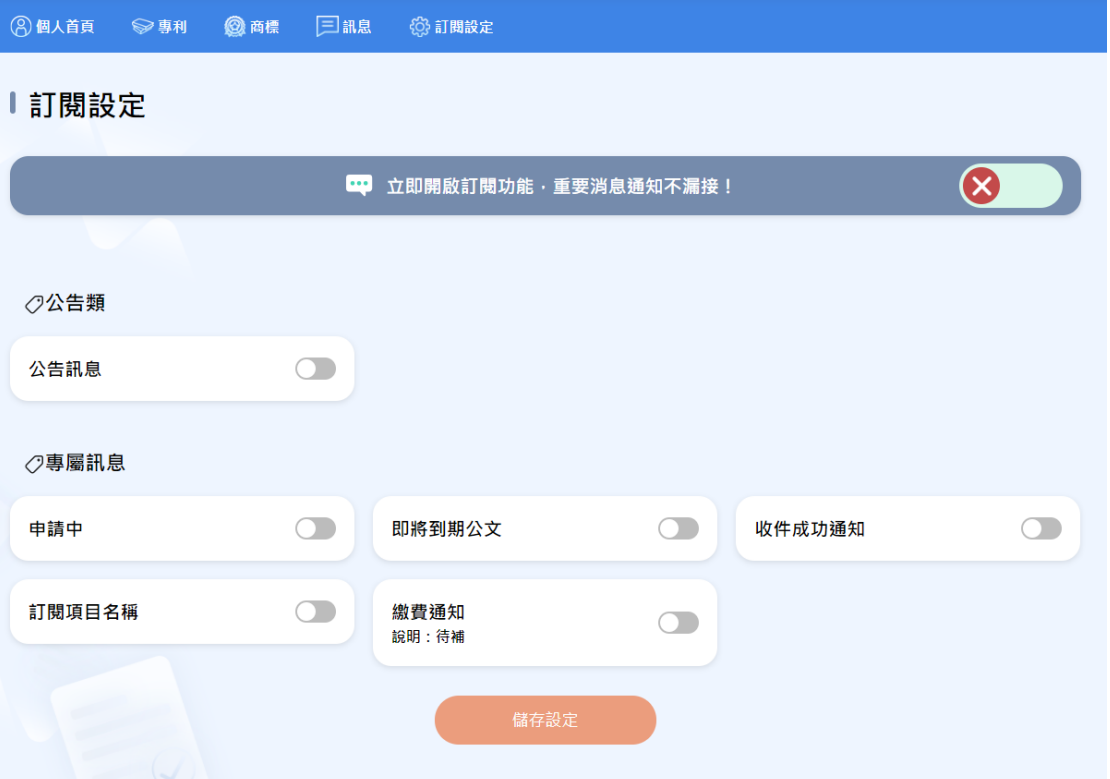

(2). 可開啟或關閉訂閱的項目,即可客製化設定所需接收訊息, 並按下儲存即設定完成。

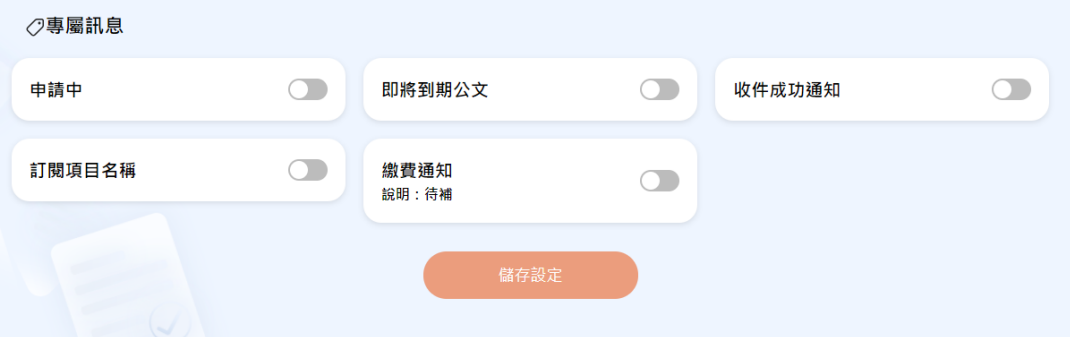

(3). 如未訂閱推播通知,則系統偵測無訂閱後,將跳出該訊息, 提高使用者訂閱意願。

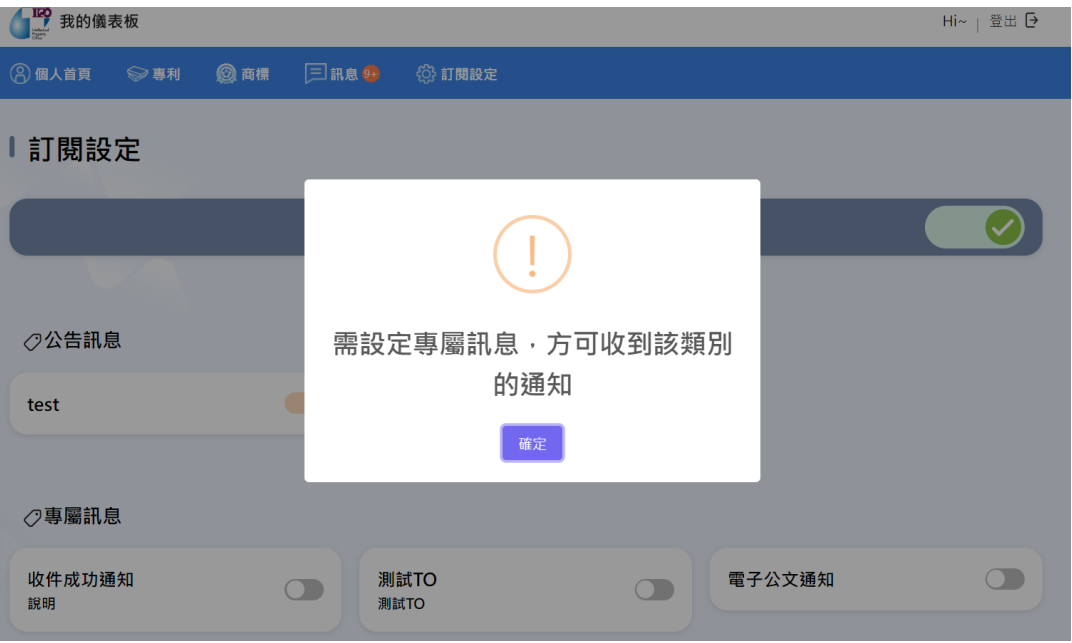

(4). 可透過通知重設權限,設定開啟通知權限,即可接收推播通 知。

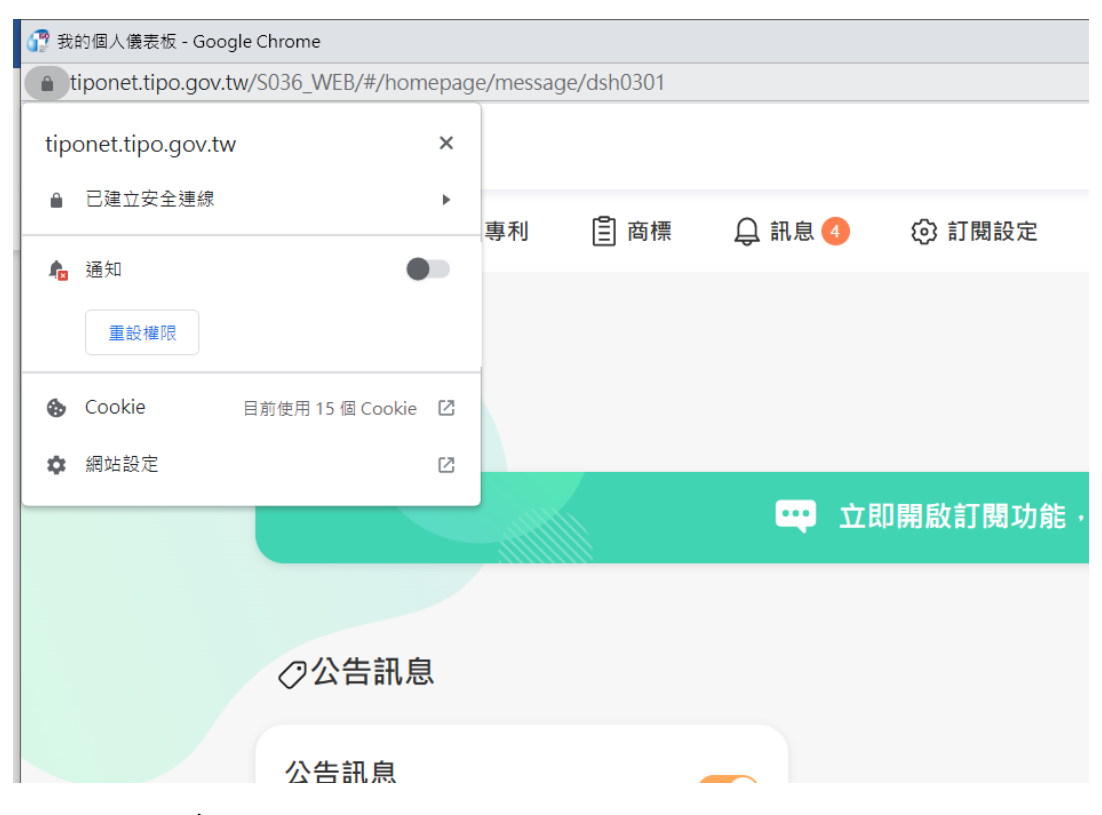

- 2、訂閱訊息
	- (1). 點擊導覽列訊息,即可進入頁面,小鈴鐺旁邊的數字代表未 讀訊息數,且當訊息增加時,數字也會跟著增加。

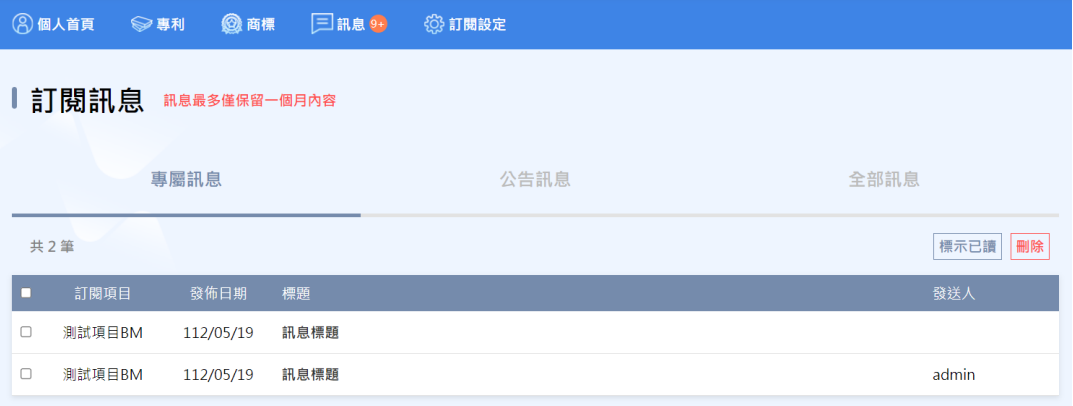

### (2). 點擊標題,即可查看內文。

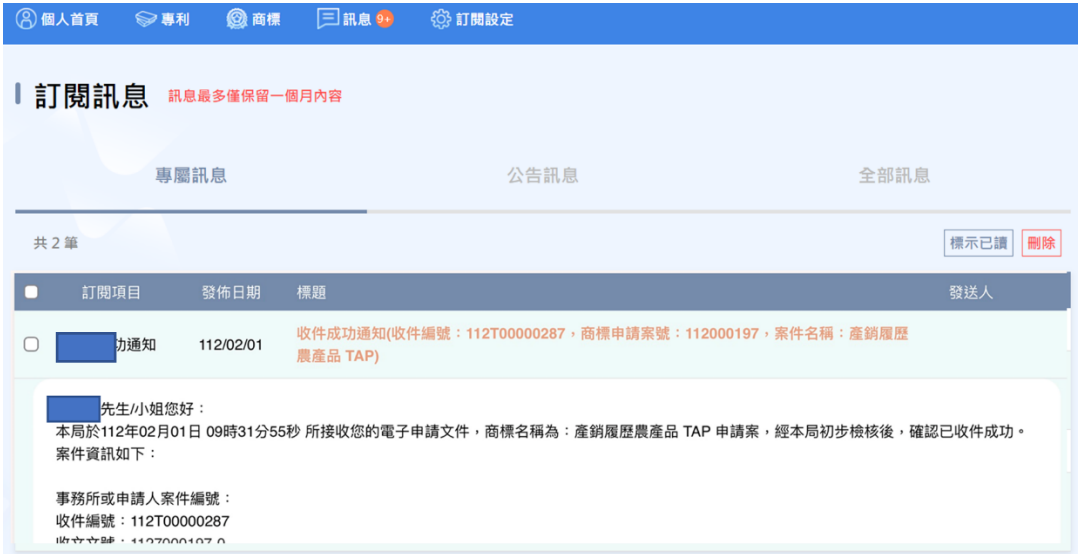

(3). 可點擊頁籤,查看各類訊息。

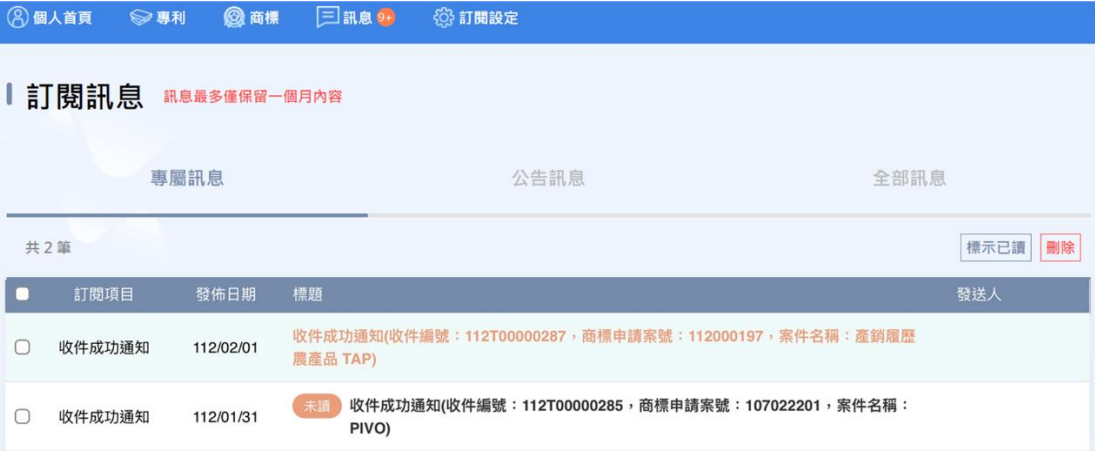

(4). 如需刪除或標示已讀訊息,勾選欲刪除或標示已讀的訊息,

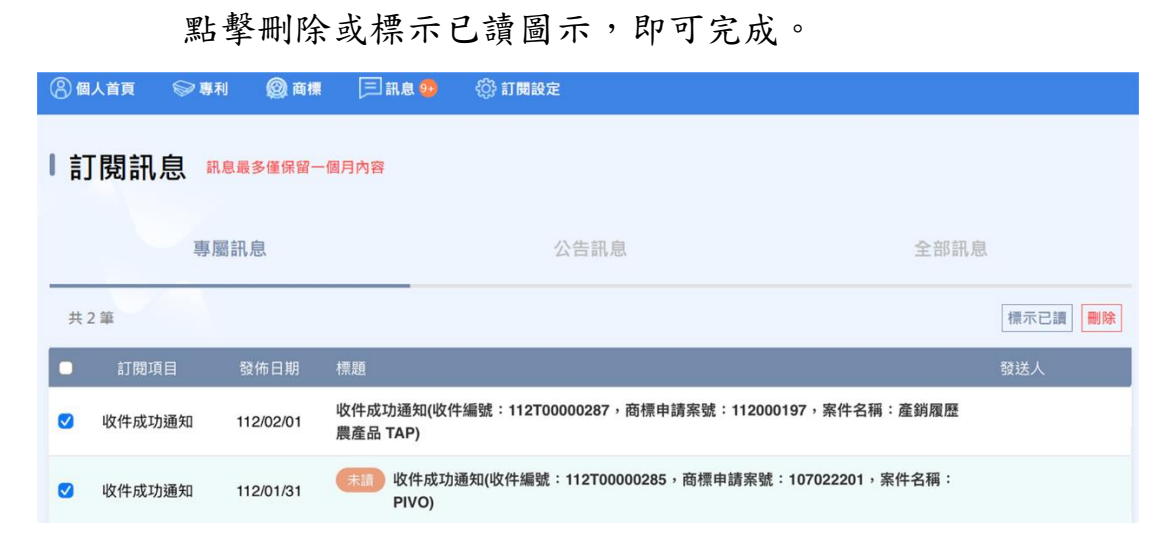